# Doro 8200

English

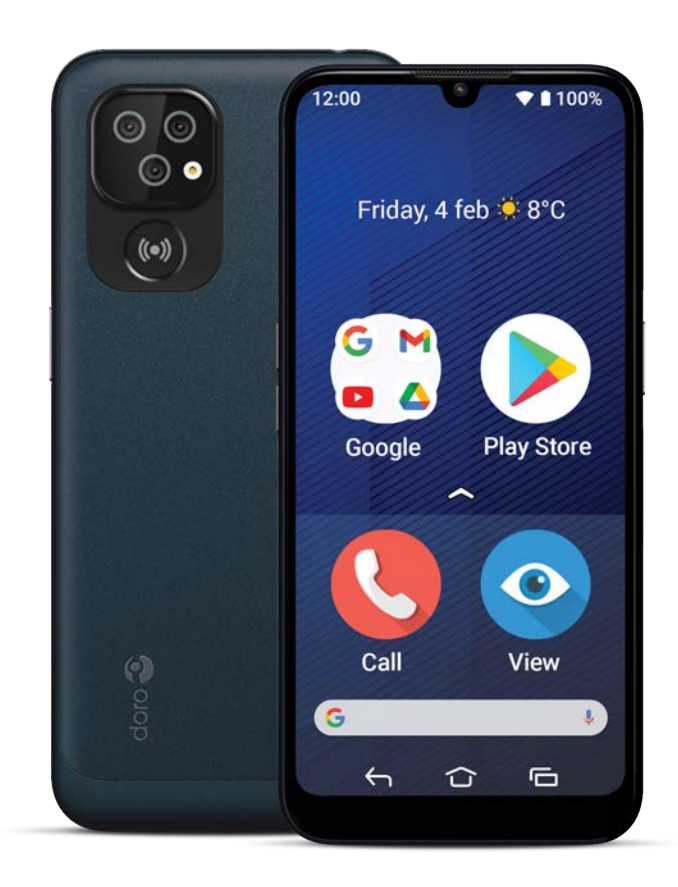

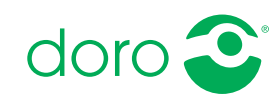

#### English

## **Contents**

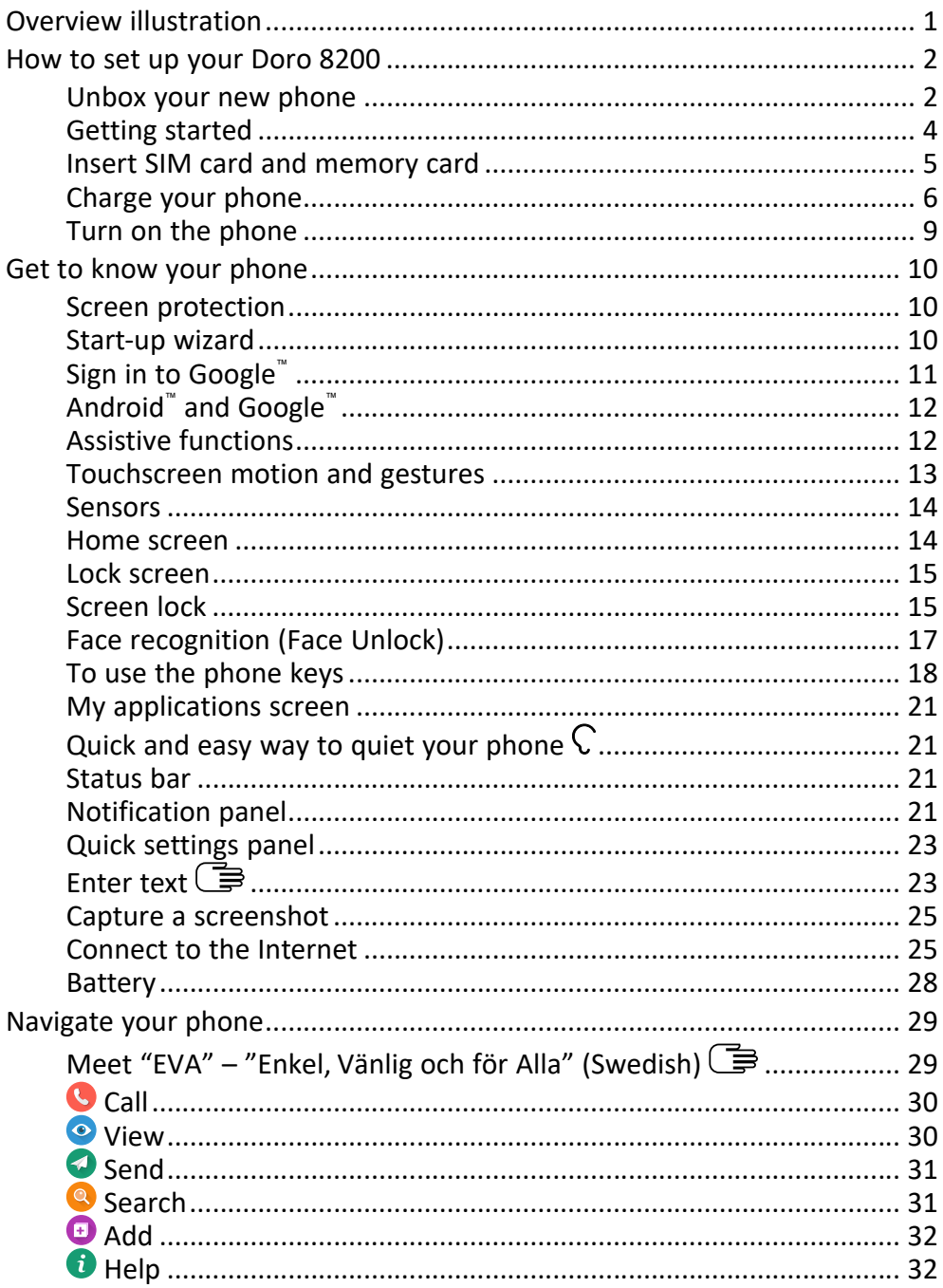

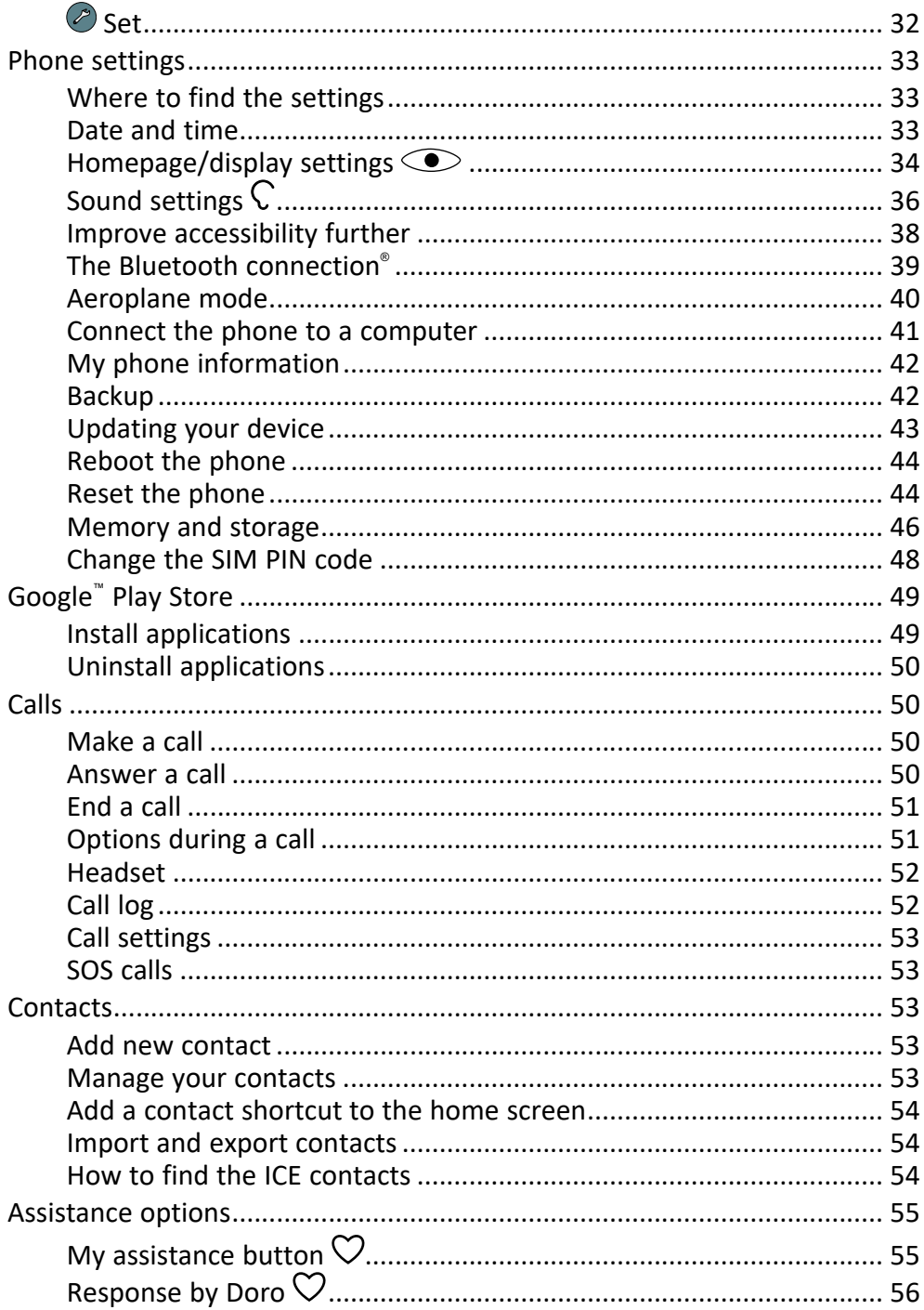

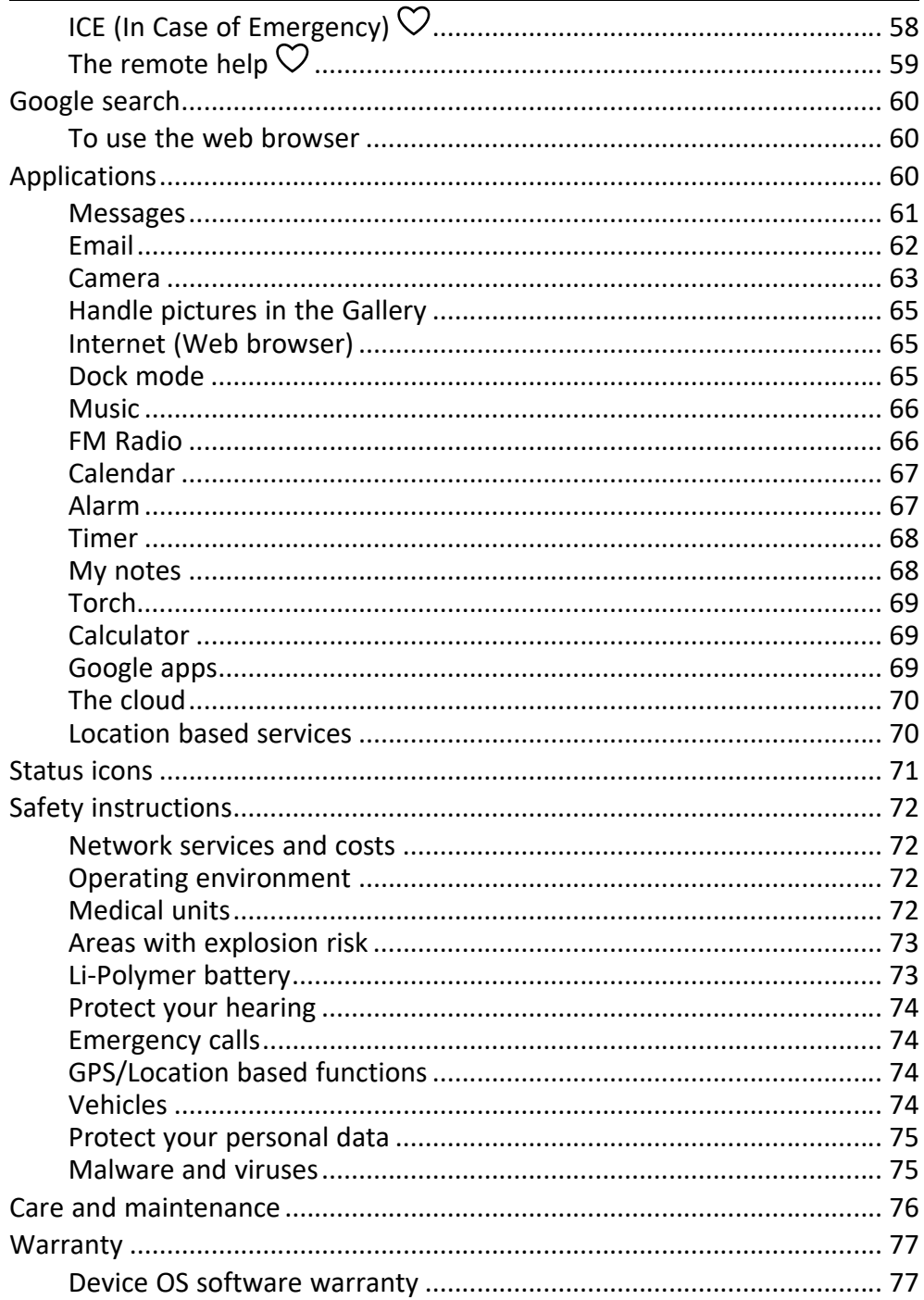

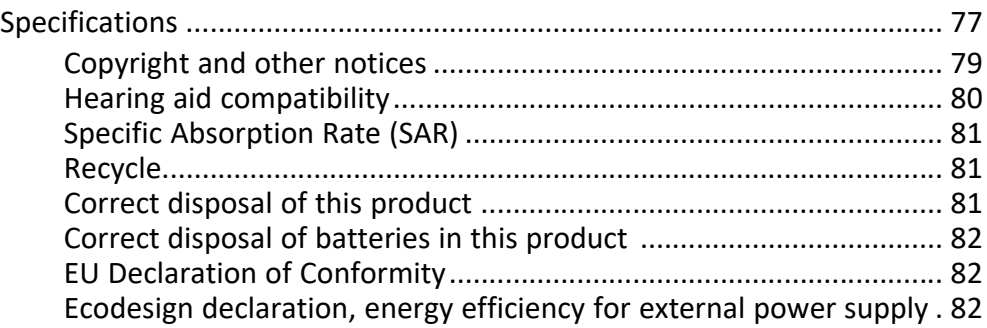

#### English

### Overview illustration

<span id="page-5-0"></span>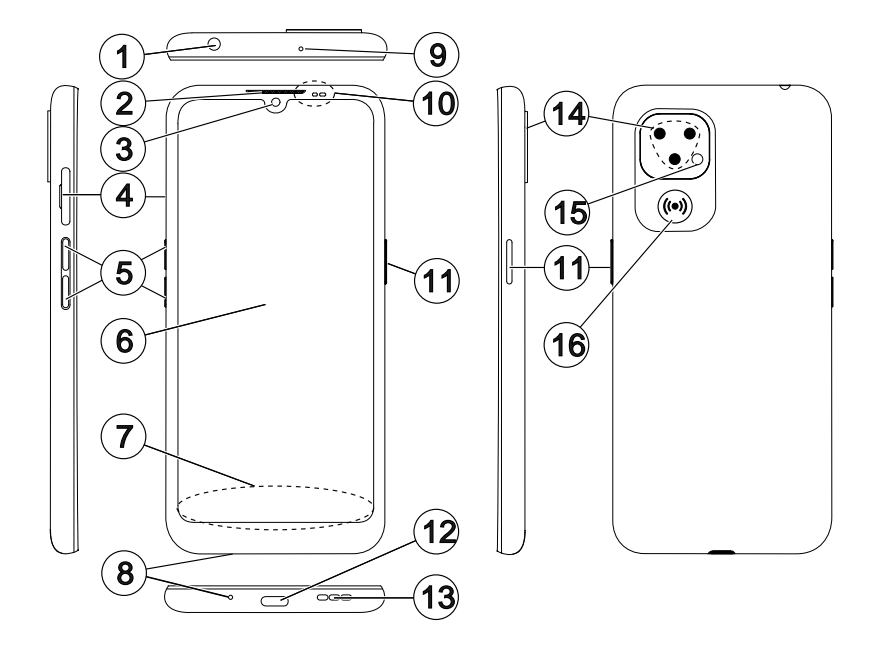

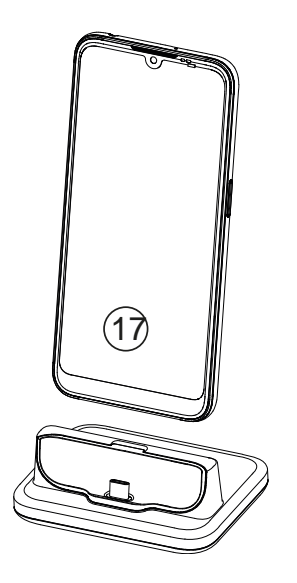

This guide is for reference only. The actual device, including but not limited to the colour, size, and screen layout, may vary. The actual device and the items supplied may vary depending on the software and accessories available in your region or offered by your service provider. Your local Doro dealer provides additional accessories. The supplied accessories provide the best performance with your phone.

- 1. Headset port, for standard headset with 3.5 mm phone jack
- 2. Earpiece, for phone calls with the phone by the ear
- 3. Front camera, selfie camera
- 4. SIM/SD card tray
- 5. Volume buttons
- 6. Touch display
- 7. Navigation bar, with Home-/ Back-/Recent apps-buttons
- 8. Microphone
- 9. Second microphone
- 10. Proximity sensor, turns off the display when the phone is held by the ear,

Light indicators, lights up for different notifications

- 11. Power button, press and hold to turn phone on/off
- 12. USB port Type-C, for battery charging or connection to other device like a computer
- 13. Loudspeaker, for hands-free mode
- 14. Rear camera
- 15. Camera flash/torch
- 16. Assistance button, must be setup before use, see full manual for more information
- 17. Charging cradle (optional accessory)

### How to set up your Doro 8200

<span id="page-6-0"></span>When you first get your phone, there is a few actions that you need to take before starting to use it.

### <span id="page-6-1"></span>Unbox your new phone

The first step is to unbox the phone and assess the items and equipment included in the delivery. Make sure to read through the quick start guide and manual so you can familiarise yourself with the equipment and the basic functions. For more information about accessories or other Doro products please visit <www.doro.com> or contact our Helpline.

- The items supplied with the device and any available accessories may vary depending on the region or service provider.
- The supplied items are designed for this device and may not be compatible with other devices.
- Appearances and specifications are subject to change without prior notice.
- You can purchase additional accessories from your local Doro retailer. Make sure they are compatible with the device before purchase.

• Only use chargers and accessories that have been approved for use with this particular model. Connecting other accessories may be dangerous and may invalidate the phone's type approval and warranty.

### <span id="page-8-0"></span>Getting started

Before you start using your new phone you may need:

- nano-SIM card. To take full advantage of your new smartphone's capabilities, you should install a SIM card. The SIM card will enable you to place calls or use mobile data to connect to various Internet services. Your mobile service provider will give you a card and the codes needed for it (PIN and PUK) when you buy a mobile contract or a prepaid SIM card. Make sure you get a suitable contract that fit your needs regarding calls and mobile data.
- Google account. To be able to fully use your new smartphone you need a Google account. If you don't have one yet, no worries, as you will be guided through a account setup when starting the phone for the first time. It can however be a good idea to think of a Username and Password as these will be used for many services, such as Gmail, Google Drive, Google Photos and more.
- Memory card (optional). You can select to use a memory card (microSD, microSDHC, microSDXC, max 512 GB) as extended internal memory or as a portable memory.
- Wi-Fi access. If you have a Wi-Fi access point available, it's always good to connect to that to reduce costs for data traffic and possibly increase data speed.

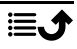

### <span id="page-9-0"></span>Insert SIM card and memory card

### SIM card is not included and memory card is optional and not included

#### ⚠ **CAUTION**

Turn off the phone and disconnect the charger before removing the SIM/ memory card tray.

### Pull out the SIM/memory card tray

Use your fingernail or other similar object, to gently pull out the SIM/memory card tray.

#### IMPORTANT!

Be careful not to damage your fingernails when you remove the SIM/ memory card tray.

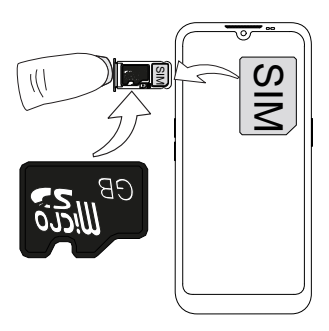

### Insert the card(s)

- Place the nano-SIM card into the correct tray slot to ensure that it can be recognized by the phone. Make sure that the SIM card's contacts are facing downwards and that the cut off corner is down, as shown. Take care not to scratch or bend the contacts on the SIM card.
- You may also optionally place a memory card in the tray. Make sure that the memory card's contacts are facing downwards, as shown. Compatible card type: microSD, microSDHC, microSDXC, max 512 GB.
- Insert the SIM card tray back into its slot.

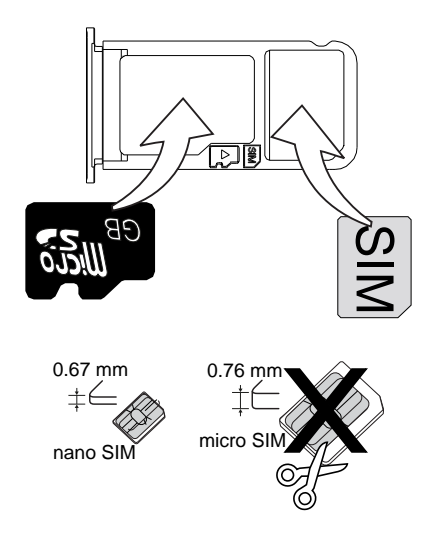

#### $\bigwedge$ **CAUTION**

This device accepts nano-SIM or 4FF SIM card.

Using a modified incompatible SIM card that is thicker than a nano-SIM card may damage the card itself, the card slot and corrupt any data stored on the card.

Use only compatible memory cards with this device. Compatible card type: microSD, microSDHC, microSDXC.

Incompatible cards may damage the card itself, the device and corrupt any data stored on the card. Some phones may have a pre-installed memory card.

Take care not to scratch or bend the contacts on the memory or SIM card when inserting them into the card tray.

You may need to format the memory card before you can use it.

See *[External memory](#page-50-1)*, p.46 for additional info.

### <span id="page-10-0"></span>Charge your phone

While it's possible that your phone will already come with enough charge to be powered on right out of the box, we recommend to fully charge it before first use.

#### **CAUTION** ⚠

Only use chargers and accessories that have been approved for use with this particular model. Connecting other accessories may be dangerous and may invalidate the phone's type approval and warranty.

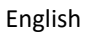

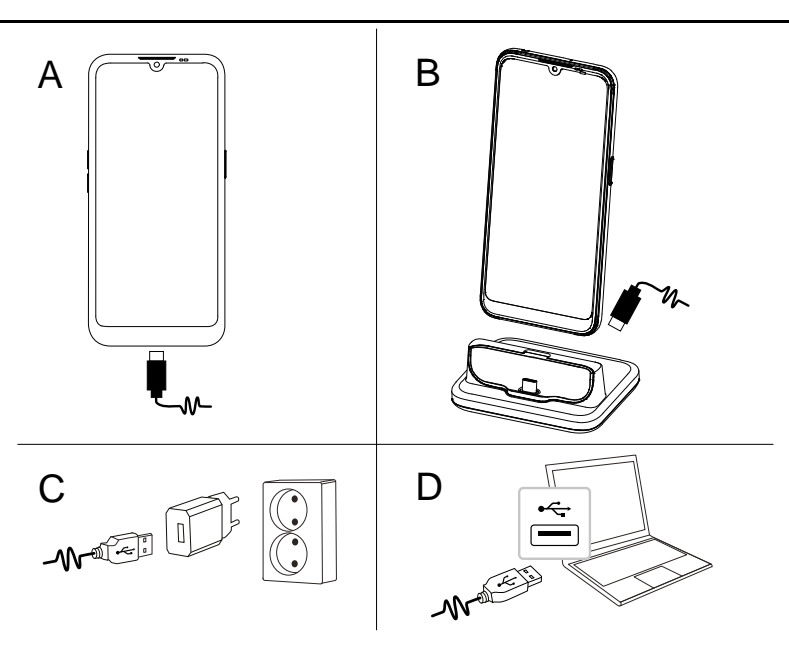

- A. Insert the small end  $\blacksquare \rightarrow \lozenge$  of the included USB cable into the charging port on the phone.
- B. If included, you can charge the phone using the charging cradle. Insert the small end  $\blacksquare$  of the included USB cable into the charging port on the backside of the cradle and place the phone in the cradle.
- C. Insert the other end of the included USB cable into the wall charger that you plug into to a wall socket.
- D. You can also plug the included USB cable into a USB port on your computer. Generally charging is quicker if plugged into the wall socket.

If the phone is turned off during charging, the phone is still charging. Press the Power button to view charging status.

### Save energy

When you have fully charged the battery and disconnected the charger from the device, unplug the charger from the wall socket.

Note! To save power, the screen is locked after a while. Press the Power button to activate the screen, see *[Lock screen](#page-19-0)*, p.15 If the battery is completely discharged, the device cannot be turned on immediately when the charger is connected. Allow a depleted battery to charge for some minutes before turning on the device. A

### Charging cradle options

Note! The charging cradle may or may not be included in your package, depending on the region or service provider. If not, it can be purchased as an additional accessory from your local Doro retailer or at [www.doro.com.](https://www.doro.com)

The charging cradle can be used in two ways, both without and with a phone protection cover such as a wallet case.

If you are using a phone protection cover such as a wallet case, you need to remove the insert on the charging cradle to be able to place the phone in the cradle without removing the cover from the phone.

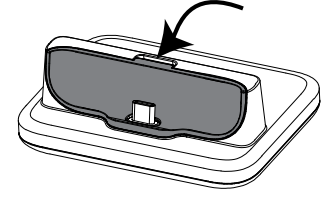

Use your fingernail, or other similar object, and gently pull out to release the insert.

Lift off the insert and store in a secure place if you want to reuse it later.

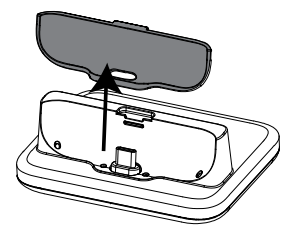

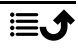

Fit the phone in the phone protection cover and place it in the charging cradle.

#### **CAUTION**  $\sqrt{N}$

You can damage the charging port on the phone or in the charging cradle if the insert is incorrectly fitted. Always ensure that the phone can be placed in the cradle without unnecessary force and without strain on the contacts.

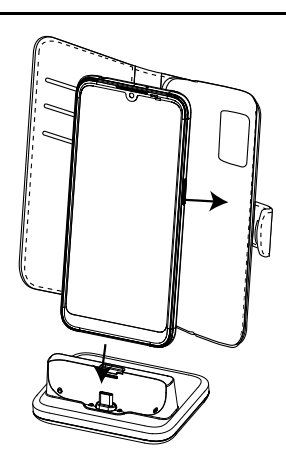

### <span id="page-13-0"></span>Turn on the phone

Note! When turning on your phone, the installed applications may need to be updated. Application updates requires Internet connection and can take a few minutes. A Wi-Fi connection is preferable. The phone may appear a bit slow during the update.

- Once you've fully charged the device, turn it on by pressing and holding the Power button. Keep it pressed until the phone vibrates and the display lights up.
- If Enter SIM PIN is displayed, you must enter your SIM PIN code and then press  $\rightarrow$ . Tap  $\bullet$  to erase.

Note! The SIM PIN code is normally given by your service provider. You can change to a code you prefer, but be sure that you can remember your code.

Wait for the phone to start.

#### IMPORTANT!

If the wrong SIM PIN code is entered 3 times, your SIM card will be locked for service. Enter PUK is then displayed and you need to enter your PUK code (Personal Unblocking Key). Contact your service provider for more information about PIN and PUK code. See *[Change the SIM PIN](#page-52-0) code*[, p.48](#page-52-0) for information about changing the PIN code.

#### To turn off the phone

Press and hold the **Power button** until the options menu opens.

<span id="page-14-0"></span>In the options menu, tap Power off (optionally, press Restart to restart or Lockdown). The Emergency option allows you to contact the emergency services without unlocking the phone.

### Get to know your phone

### <span id="page-14-1"></span>Screen protection

Before you start to use your new phone, remove the protection film that covers the device. Please note the helpful directions that is printed on the protection film.

Screen covers and protectors may help you protect your device against damage. Only use screen covers and other protections intended for your device. Third party protection accessories may prevent your device from working correctly by covering sensors, lenses, speakers, or microphones.

### <span id="page-14-2"></span>Start-up wizard

The first time you start your device, a Start-up wizard helps you to setup basic settings, customise your device and sign in to your accounts, for example a Google™ account.

The device language is normally determined by the inserted SIM card, but you may change the language if you want. All settings presented in the Start-up wizard can also be changed later if you are unsure what to do.

Don't forget to optimise your phone during the startup guide. You can adjust the display settings to best suit your vision as well as adjust the audio for your hearing. Already at the age of 50 it is normal to have a hearing loss at the high frequencies, so why not try our optimised sound profile called Doro ClearSound, see [My audio setup for voice calls](#page-41-0) C, p.37.

You will also get some quick tutorials of how to handle your phone. Find more tutorials at *Help*[, p.32](#page-36-1).

### Navigation mode

During the Start-up wizard, you will also be able to select what type of navigation mode to use for your phone.

• Doros patented senior friendly, action-based interface, EVA. See *[Navi](#page-33-0)[gate your phone](#page-33-0)*, p.29.

Note! This document will focus the descriptions on this type of navigation mode.

• Android™ interface, if you have used a Smartphone previously and don't need the simplified Doro interface.

#### Change navigation mode

To change navigation mode at a later stage.

- 1. From the app drawer or the Home screen, tap  $\oslash$  Set  $\rightarrow$  $\bullet$  My homepage  $\rightarrow$  My home settings.
- 2. Tap Navigation mode to select:
	- Doro mode for Doros patented senior friendly, action-based interface, EVA.
	- Android™ mode if you don't need the simplified Doro interface.

Note! When changing navigation mode, the home page of your phone will revert to the default layout for each navigation mode. This means that any changes you have made on what apps or shortcuts that are visible on the home page will disappear.

### <span id="page-15-0"></span>Sign in to Google™

### IMPORTANT!

You need an Internet connection to use this service. It is recommended to use Wi-Fi connections when available to reduce costs for data traffic. Contact your service provider for detailed subscription costs before activating.

To be able to fully use your new smartphone you need a Google™ Account. One free account gives you access to free Google products like Gmail™, You-Tube™, Google Maps™, Google Drive™, Google Photos™ and other Google product. It's a convenient way to manage your phone's applications, contacts, calendar events, reminders and more. You can also back up your information in case you should lose your phone. You don't have to use any of the specific Google services like Gmail on a daily basis if you don't want to, and you can add other email accounts to your phone.

#### Create Google™ account

- 1. From the Home screen, select **Play Store.**
- 2. Follow the on-screen instructions to complete the account setup.

### IMPORTANT!

It is crucial that you remember your Google account username and password. During a factory settings restoration or microSD card-based update, Google's anti-theft mechanism requires you to enter the Google account your phone last logged in to on the startup navigation screen for identity authentication. Your phone can properly power on only after the identity authentication passes. Also, if you have more than one Google account, make sure to enter the details for the relevant account.

### <span id="page-16-0"></span>Android™ and Google™

Your new phone runs on Android™. Android™ is a mobile operating system developed by Google™. It is based on a version of Linux and other open source software, and is designed primarily for touchscreen mobile devices such as smartphones and tablets.

You can find more help regarding Android™ on <u>support.google.com/an-</u> [droid/.](https://support.google.com/android/)

Android™ is also associated with a suite of software developed by Google™, called Google Mobile Services (GMS), that are pre-installed on this device. This includes apps such as Gmail, the application store Google Play, the Google Chrome web browser and Google Search app.

You can find more help regarding the apps in Google Mobile Services (GMS) on [support.google.com](https://support.google.com/). Select the app you need help with.

### <span id="page-16-1"></span>Assistive functions

Use the symbols to guide you through supporting sections in the manual.

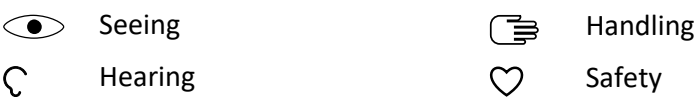

English

### <span id="page-17-0"></span>Touchscreen motion and gestures

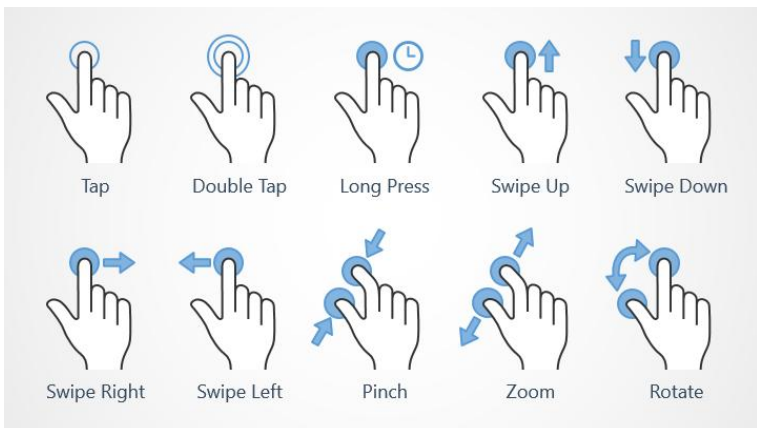

### Tap (Tap)

Tap an item, such as a button or a program icon, to select it or to open it. Tap can be used to select or deselect a relevant tick box in a list of options.

### Double tap (Double Tap)

• Touch the same item twice to zoom in on a map or an image.

### Long press (Long Press)

• Touch and hold an item on the screen. Some actions, such as to move an icon on the Home screen, begins with a long press.

### Swipe (Swipe Up, Swipe Down, Swipe Right and Swipe Left)

• A swipe is when you press your finger to the screen and drag it, the screen moves. Swiping to the left on the Home screen, for example, moves you to the next Home screen. Drag or flick your finger on the screen in the direction you want to go. Think of it as using the left- or right-arrow keys on a computer keyboard. Flick means to swipe more quickly on a page, quickly flick your finger on the screen in the direction you want to move.

### Pinch (Pinch)

• Place two fingers separated on the screen and pinch them together to zoom out of a map. This function is not always applicable.

### Zoom (Zoom)

• Place two fingers together on the screen and spread them to zoom in. This function is not always applicable.

#### Rotate view in maps (Rotate)

Using two fingers, rotate the map clockwise or counterclockwise. Touch the Compass Pointer icon to reorient the map with north at the top of the screen.

### Drag and drop

• Dragging and dropping is a way of moving something – for example, an app on your desktop – from one place to another. To drag, put your finger on an app and hold down. As you move your finger across your screen, the app is dragged across the screen, or across several screens. Place your finger where you want the app to go and release your finger. The app drops.

#### $\sqrt{N}$ **CAUTION**

Avoid scratching the touch screen, do not tap it with anything sharp or allow the touch screen to come into contact with water. Do not touch the screen if the glass is cracked or shattered.

### <span id="page-18-0"></span>Sensors

Your device has sensors that detect light and proximity on the top of the front.

- Light sensor to detect light and adjust the brightness of the screen, if set to automatic.
- Proximity sensor (touch sensor) to detect motions. It can turn the touch screen off during voice calls when your ear is close to the screen to prevent unintentionally activating other functions.

### <span id="page-18-1"></span>Home screen

The Home screen is your start screen on your Doro 8200, and here you can collect the apps and your favourite contacts that you use most often. You can also set your favourite picture as wallpaper. Use the Google™ search

bar to quickly find what you are looking for. To manage shortcuts on the Home screen see *[My widgets](#page-38-1)*, p.34.

### Go to the Home screen

Tap the home display icon  $\mathbf{\widehat{\omega}}$ .

### <span id="page-19-0"></span>Lock screen

The screen turns off and locks when you are not using the phone. The lock screen can show time and date as well as notifications like missed calls or messages.

Note! Your phone continues to run while it's sleeping. Mail is received, social networking updates are made, and so on. Your phone also continues to play music while the screen is locked.

### Activate the screen

Briefly press the Power button.

### Lock the screen

Briefly press the Power button.

### <span id="page-19-1"></span>Screen lock

The screen lock prevents unwanted actions on the touch screen when you are not using the phone.

### Screen lock settings

You can change the way that you unlock the screen to prevent others from accessing your personal information.

- 1. To activate the screen lock or change the type of screen lock, tap  $\odot$  Set  $\rightarrow$   $\odot$  Advanced settings  $\rightarrow$  Security.
- 2. Tap Screen lock. If you already have a screen lock activated you need to enter the unlock code or pattern.

Tap to select one of the following:

- None to unlock, press the Power button. This option gives no security.
- Swipe to unlock you slide  $\oplus$  up with your finger. This option gives no security.
- Pattern to unlock you trace a pattern with your finger on the screen. This option gives medium security.

Note! You can trace over the dots in any order, but you can trace over the same dot only once. The pattern must cover at least four dots.

- PIN (default setting) to unlock you type a PIN. A PIN consists of numbers only. Enter at least four numbers, and then enter the password again to verify it. This option gives medium to high security.
- Password to unlock you type a password. A password can consists of characters and/or numbers. Enter at least four characters including numbers and symbols, and then enter the password again to verify it. This option gives high security.

Note! You can also use face recognition (Face Unlock) to unlock your device. The face recognition unlock method requires an additional way of securing your device, like Pattern, PIN or Password as well. See more at *[Face recognition \(Face Unlock\)](#page-21-0)*, p.17. This option is less secure than Pattern, PIN or Password.

#### IMPORTANT!

It makes sense to choose a password, PIN code or a pattern that is easy to remember, but try to make it difficult enough so that others can't guess it. The password, PIN code or pattern screen lock, together with your Google account login is the basis for the anti-theft features on this phone. Enabling a secure screen lock and having a Google account on your phone will make it difficult for a thief or other person getting access to your personal data or even resetting your phone. Keep the secure screen lock information and Google account login stored in a safe place!, see *[Reset the phone](#page-48-1)*, p.44.

### <span id="page-21-0"></span>Face recognition (Face Unlock)

Note! You can set to use your face to unlock your device, authorize purchases, or sign in to apps.

- If you use your face recognition as a screen unlock method, your face cannot be used to unlock the screen the first time after turning on or restarting the device. You must then first unlock the screen using the pattern, PIN, or password you set when registering the face. Be careful not to forget your pattern, PIN, or password.
- If you change the screen lock method to Swipe or None, which are not secure, also your face recognition data will be deleted. If you want to use your face recognition data in apps or features, you must register your face recognition data again.

#### IMPORTANT!

Before using the face recognition to unlock your device, keep the following precautions in mind.

- Your device could be unlocked by someone or something that looks like your image.
- Face recognition is less secure than Pattern, PIN, or Password.
- In the dark, low light or backlighting conditions, the success rate with facial recognition to unlock your device will decrease.

### For better face recognition

Consider the following when using face recognition:

- Make sure your appearance is in normal conditions when registering your face, such as wearing glasses, hats, masks, beards, or heavy makeup.
- Make sure that you are in a well-lit area and that the camera lens is clean.
- Make sure that the picture is not blurry for better match results.

### Register a face image for the first time

- 1. Tap  $\odot$  Set  $\rightarrow$   $\odot$  Advanced settings  $\rightarrow$  Security  $\rightarrow$  Face Unlock.
- 2. Enable Use face unlock with  $\Box$
- 3. Enter your pattern, PIN or password when asked.

If you don't already have screen lock method, such as Pattern, PIN or Password, you must firstly enable that. See *[Screen lock](#page-19-1)*, p.15.

- 4. Tap Face unlock settings to start the face recording.
- 5. Follow the on-screen instructions to complete the face registration by positioning your face inside the detection area on the screen.
- 6. Tap Done when ready.

#### Note!

Please be aware that if you use face unlock to unlock your device, sign in to apps, and confirm payments:

- Looking at the phone can unlock it when you don't intend to.
- Your phone can be unlocked by someone else if it's held up to your face, even if your eyes are closed.
- Your phone can be unlocked by someone who looks a lot like you.

### Delete face unlock

- 1. Tap Set  $\rightarrow$  **O** Advanced settings  $\rightarrow$  Security  $\rightarrow$  Face Unlock.
- 2. Enter your pattern, PIN or password.
- 3. Tap Face unlock settings  $\rightarrow$  Clear face data to permanently delete your face unlock data and confirm with Clear. After removal, you will need your PIN, pattern, or password to unlock your phone, sign in to apps, and confirm payments.

Note! Tap Face unlock settings for more face unlock settings.

### <span id="page-22-0"></span>To use the phone keys

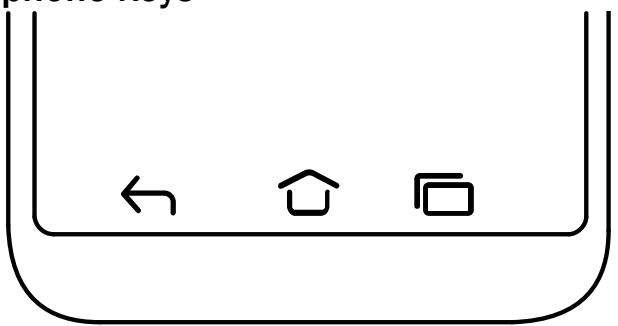

### Home key

Tap the  $\bigcirc$  to return to the Home screen.

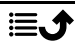

Tap and hold  $\widehat{\mathbb{C}}$  to launch Google Assistant. Google Assistant is an intelligent personal assistant developed by Google, that is available within the Google search mobile application.

#### IMPORTANT!

You need an Internet connection and a Google account (see, *[Sign in](#page-15-0) [to Google](#page-15-0)™* , p.11) to use this service.

To set up Wi-Fi, see *[Connect to Internet using wireless networks \(Wi-Fi\)](#page-30-0)*, [p.26.](#page-30-0)

### Back key  $\leftarrow$

Tap to return to the previous screen, or to close a dialog box, menu, or keyboard.

### Recents key (overview key)

- Tap  $\overline{\Box}$  to view recently used applications.
	- 1. To open an application, tap it.
	- 2. Tap the app icon on top for app information.
- Double tap to switch to the previous used app.

### Volume keys

The volume keys are placed on the left side of your phone.

- During a call the volume keys adjusts the call volume.
- From standby the volume keys adjust the media volume. Tap the settings icon  $\mathcal{D}$  on the bottom for more sound and volume options.
- To adjust the volume level for music and videos when in an application that plays music or other audio (like games or video players).
- To zoom in Camera mode. See *[Camera](#page-67-0)*, p.63 for alternative settings for the volume keys.

### Gestures

These settings can be found via  $\bullet$  Set  $\rightarrow \bullet$  Advanced settings  $\rightarrow$  Svstem  $\rightarrow$  Gestures.

English

#### System navigation

You can select to hide the navigation button bar and instead use swipe gestures to control your device navigation.

With Gesture navigation activated:

- To go Home (same as  $\bigcirc$ ), swipe up from the bottom of the screen.
- To switch apps (same as  $\Box$ ), swipe up from the bottom, hold, then release.
- To go back (same as  $\leftarrow$ ), swipe from either the left or right edge.

### Smart controls

These settings can be found via  $\bullet$  Set  $\rightarrow \bullet$  Advanced settings  $\rightarrow$  Smart controls.

#### Wake the screen with the cover

Enable to automatically wake the screen when the protective cover is opened.

#### Turn off the screen with the cover

Enable to automatically turn off the screen when the protective cover is closed.

### Soft keys

Android smart phones like your Doro 8200, as well as most Android applications, feature common icons. Many icons that you see on-screen are actually buttons on the touchscreen. If you don't see the text, images or information that you want, try to touch the screen or to tap an icon for a pick list or to reach another menu.

#### To access further options

 $\ddot{\cdot}$ 

more options (available in the action bar or in apps).

### To enable and disable features and functions

- enabled functions.
- 
- disabled functions.

### <span id="page-25-0"></span>My applications screen

Application is another word for program or software, a common way to shorten the term application is App. The application screen contains the applications that come pre-installed on your Doro 8200 and any other apps that you choose to install. The applications screen extends beyond the regular screen, so you need to scroll down to view all content.

### Open the application screen

- From the Home screen swipe up or tap the arrow  $\triangle$ .
- Swipe up or down to view all installed applications.

Tip: You can also swipe up or down to open and close the extended Home screen.

### Close the application screen

 $Tap \nleftrightarrow or \nleftrightarrow$ 

To install/uninstall applications, see *Google™ [Play Store](#page-53-0)*, p.49.

## <span id="page-25-1"></span>Quick and easy way to quiet your phone  $\heartsuit$

Use the volume keys on the left side of your phone to adjust the media (music, video) volume. When pressed, you get can also do the following:

- Drag the on-screen slider to adjust the sound level.
- Tap the icon on the top switch the phone's ring mode:
	- Tap  $\hat{\Phi}$  to enable ring mode.
	- Tap  $\ddot{\Phi}$  to enable Silent mode.
	- Tap  $\Psi$  to enable Vibration mode.
- Tap the settings icon  $\mathcal{D}$  on the bottom for more sound and volume options.

### <span id="page-25-2"></span>Status bar

The status bar, located at the top of your screen, shows signal strength, ongoing and new applications as well as battery status.

### <span id="page-25-3"></span>Notification panel

Open the notification panel to view more information about the icons in the status bar, to view your notifications and manage the quick settings like Wi-Fi or Torch.

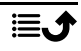

### Open and close the notification panel

To open the notification panel, swipe the status bar down.

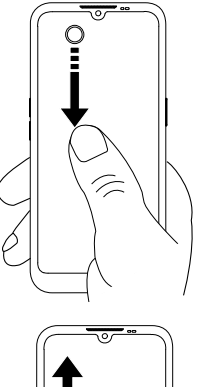

To close the notification panel, swipe up twice, or tap  $\leftarrow$  twice. or tap  $\widehat{\mathbf{C}}$  to return to the Home screen.

### Clear the notifications

- To clear all the notifications, tap Clear all.
- To close one by one, swipe to the left or right.

### Notifications on lock screen

All app notifications appear on the lock screen ready for viewing. Not only that, but you can interact with them as well. Depending on the notification in question you can:

- Swipe to dismiss.
- Tap to reply.
- **Double tap to go to the relevant app.**

Note! To hide sensitive alerts, swipe the status bar down twice and tap  $\mathfrak{B}$  $\rightarrow$  Notifications  $\rightarrow$  Notifications on lock screen  $\rightarrow$  Show conversations, default and silent, Hide silent conversations and notifications or Don't show any notifications.

### <span id="page-27-0"></span>Quick settings panel

### Use the quick setting buttons

Swipe the status bar down to open the Quick settings panel. Tapping an icon enables you to manage the feature directly within the Quick Settings panel, like toggling the flashlight on and off, or enable/disable the Wi-Fi. Long pressing an icon jumps into the corresponding page within Android's Settings for full control.

**Tip:** Swipe down again and use the shortcut  $\mathbb{Q}$  to reach  $\mathbb{Q}$  Advanced settings.

### Customise the Quick settings panel

Swiping down once from the top of your phone's screen shows your notifications as well as a quick access bar containing the first tiles in your Quick Settings panel.

- 1. Swipe down from the top of the screen to reveal the Quick settings panel.
- 2. Swipe down again to see more quick setting options and tap  $\mathscr{D}^*$  to edit what quick settings to be available.
- 3. Long press on any tile to move, add or remove it from the Quick Settings panel.
- 4. Tap the  $\bigodot$  to exit Edit mode.

## <span id="page-27-1"></span>Fnter text  $\mathbb{R}$

You can enter text, numbers and other characters using the on-screen keyboard. Select a text field to open the on-screen keyboard. You can adjust your on-screen keyboard in various ways to improve readability.

### Activate keyboard

• Tap a text field.

### Hide the keyboard

Tap the icon  $\downarrow$  or tap  $\leftarrow$ .

### Special characters and numerals

1. Tap ?123 for more characters.

- 2. Select the desired character or select  $=\le$  to view additional characters.
- 3. To return, select ABC.

#### Move the cursor within text

Tap somewhere in the text to get the marker. Put your finger on the marker  $\bullet$  to move the cursor within the text. As you move your finger, the marker is dragged over the text. Place your finger where you want the marker to go and release your finger. The marker drops.

#### Switch between upper case and lower case letters

The Shift-key  $\hat{\varphi}$  is found to the lower left of your keyboard. Capitalisation is activated when you start entering text. Capitalisation means writing a word with its first letter in uppercase and the remaining letters in lowercase.

Note! Double tap Spacebar to make a full stop followed by a space.

- Tap Shift key  $\bigcirc$  twice to type ALL CAPS  $\bigcirc$ .
- $\hat{\varphi}$  to type only lower case letters.
- $\blacklozenge$  to type with capitalisation.

#### Smileys & Emojis

- 1. Tap  $\bigodot$  for a list of pictures.
- 2. Select the desired picture.
- 3. To return, select ABC or tap  $\leftarrow$ .

### Enter text with word predictions

Start entering text and the dictionary suggests words based on the keys you have selected. When you're done typing something, you can go back and tap a misspelled or mistakenly autocorrected word. Tap the misspelled or mistakenly autocorrected word to select other possible auto corrections. This is the easiest way to fix mistakes  $-$  if you don't find the word you wanted, use the Backspace key to erase and type a new word.

#### Enter text

1. Start to type a word, your keyboard may provide predictions as you type. You can tap a predicted word below the entered text to automatically complete it.

2. Tap the **Spacebar** to keep the word you typed and continue with the next word.

#### Cut, copy, share and assist

Cut, Copy, Share, Select all and Paste are features available when writing e an email, text message/box, or basically anywhere.

Note! Long pressing on any action bar icon will help to identify them by popping up a text bar describing the action.

- 1. Touch and hold the text you want to copy.
- 2. The selected text is highlighted  $\bullet^{\text{text}}$ . Move the marker on either end to increase or decrease the highlighted area.
- 3. When the highlighted area is the size you want, select Cut or Copy.
- 4. Touch and hold where you want to paste. The text box Paste will be displayed. Tap the text box to paste the text.

### Select keyboard and personalise your keyboard

You can select to personalise your keyboard, depending on the selected keyboard.

- 1. Tap Set  $\rightarrow$  **O** Advanced settings  $\rightarrow$  System  $\rightarrow$  Languages and input  $\rightarrow$  On-screen keyboard.
- 2. Tap wanted keyboard and make the wanted personalisations to the keyboard.

### <span id="page-29-0"></span>Capture a screenshot

It's easy and often useful to get a snapshot of your phone's screen, a screenshot. To view the screenshot, see *[Handle pictures in the Gallery](#page-69-0)*, p.65.

### Take a screenshot

- 1. Find the screen you want to get a snapshot of.
- 2. Simultaneously press and hold the Power button and the Volume minus key.

### <span id="page-29-1"></span>Connect to the Internet

Your smartphone Doro 8200 is just like any other mobile phone - you can make calls and send texts. But you can also access the Internet, send and receive emails, install apps and games, and check your social networking sites, like Facebook and Twitter, for this you need to be connected to

English

Internet. Unless you configured an internet access in the startup wizard, when first starting your phone, here are the instructions on how to do it.

### <span id="page-30-0"></span>Connect to Internet using wireless networks (Wi-Fi)

Use Wi-Fi to connect your phone to the Internet instead of the mobile network. You may already have Wi-Fi in your home and it's often available at workplaces. Take advantage of free networks in coffee shops, hotels, trains and libraries. Connecting to the Internet with Wi-Fi doesn't incur additional data traffic costs, unless you have to pay to get on the wireless network.

- 1. From the Home screen, tap  $\bullet$  Set  $\rightarrow \bullet$  My internet connection  $\rightarrow$ Wi-Fi.
- 2. Switch  $\Box$  to enable. Available networks are displayed in a list. The networks can be open or secured. A secured network is displayed with this symbol  $\mathbf{\dot{a}}$ .
- 3. Tap a network and tap Connect. If secured, enter the password. Tap Show password to see the password in clear text. For more information, contact the relevant network administrator.

Tip:  $\blacktriangledown$  is shown in the status bar when connected.

You can easily turn on and off Wi-Fi from the quick settings in the notification panel. To open the notification panel, swipe the status bar down.

Note! Keep in mind that your phone remembers Wi-Fi networks you connect to. If Wi-Fi is turned on, the phone automatically connects to the network next time you are within reach. Some open networks require you to log in to a webpage before gaining access to the network.

### Connect to Internet using mobile data

Use Mobile data to connect your phone to a network provider with a data traffic plan. What that means is that your phone can connect to the Internet anytime it is in range of your operators mobile network a service you pay for through a monthly data traffic plan. And there may be a limit to the amount of data you can use per month. You can limit your data usage by turning off mobile data. You'll then not be able to access the internet using the mobile network. You can still use Wi-Fi even though mobile data is turned off.

- 1. From the Home screen, tap  $\bullet$  Set  $\rightarrow \bullet$  My internet connection  $\rightarrow$ My mobile data settings.
- 2. Switch  $\bigcirc$  to enable or disable.

Note! You can easily turn on and off Mobile data from the quick settings in the notification panel. To open the notification panel, swipe the status bar down.

Tip: Contact your service provider for detailed subscription costs before activating.

#### Network services and costs

Your device is approved for use on the 4G LTE FDD: 1 (2100), 2 (1900), 3 (1800), 7 (2600), 8 (900), 20 (800), 28 (700) MHz / 4G LTE FDD: 38 (2600), 40 (2300) MHz / WCDMA: 1 (2100), 2 (1900), 5 (850), 8 (900) MHz / GSM: 850, 900, 1800, 1900 MHz networks. To use the device, you need a subscription with a service provider.

Using network services may result in traffic costs. Some product features require support from the network, and you may need to subscribe to them.

Some operations and features are SIM card and/or network dependent or dependent on the compatibility of devices and the content formats supported. Some services are subject to a separate charge.

#### Data roaming On or Off

When you travel with your device and you are switched from your own network operator's network to another, it's called roaming. The roaming state allows you to be reachable and you can make or receive phone calls regardless of where you are, but it almost always involves a surcharge for using another operator's network. If you need to access the Internet or other data services using mobile data traffic, then you need to activate data roaming. To limit your data usage when abroad roaming is Off as default.

Tip: R is shown in the status bar when roaming.

Your phone can still access the Internet over the Wi-Fi connection even if you disable roaming.

Note! Using data services while roaming can be very costly. Contact your service provider for data roaming rates before you use data roaming.

### Turn Data roaming On or Off

- 1. From the Home screen, tap  $\bullet$  Set  $\rightarrow$  **O** Advanced settings  $\rightarrow$  Network and Internet  $\rightarrow$  Mobile network.
- 2. Use the **Roaming** switch  $\bullet$  to enable/disable.

### <span id="page-32-0"></span>**Battery**

### Increase the charging speed

- 1. To increase the charging speed, turn the device or its screen off when you charge the battery. Press the Power button to view charging status.
- 2. The device can be used during charging, but it may take longer to fully charge the battery.
- 3. If the device heats up or the ambient air temperature rises, the charging speed may automatically decrease. This is a normal operating condition to prevent damage to the device.

### Battery saver mode

Once activated, the battery saver mode, helps to increase battery life. The battery saver is designed to start functioning when the battery level of your phone reaches a certain level. To save battery many features are slowed down, such as: background syncing, vibrations (vibrate on touch will be lost), email and/or message processes and more.

- 1. From the Home screen, tap  $\bullet$  View  $\rightarrow \bullet$  My phone information  $\rightarrow$ Battery info  $\rightarrow$  Battery Saver  $\rightarrow$  Use Battery Saver.
- 2. When activated, the colour of the battery in the status bar at the top of the screen turns orange. This lets you instantly know that the mode is activated.
- 3. To automatically activate power saving mode when the remaining battery power reaches the set level, tap Set a schedule  $\rightarrow$  Based on percentage.
- 4. If needed, adjust the battery level remaining percentage when the battery saver should turn on automatically.

Note! You will be prompted to enable the battery saver feature when the battery level reaches the set level. The battery saver feature will turn off automatically when you charge your device.

### Reduce battery consumption

Here are some tips on how you may extend the phone's battery power by reducing battery consumption.

- Charge your phone often, preferably every day. Charging does not affect the lifetime of the battery.
- When not downloading data from the Internet, which is power consuming, disable data connections over mobile networks. Data is still transmitted over Wi-Fi.
- Turn off Wi-Fi when not in use. Use the notification panel to disable the features.
- Turn off Bluetooth when not in use. Use the notification panel to disable the features.
- Deactivate auto-syncing of apps and synchronise your applications manually, like your email, calendar and contacts.
- Use the menu in  $\bullet$  View  $\rightarrow \bullet$  My phone information  $\rightarrow$  Battery info  $\rightarrow$   $\rightarrow$  Battery usage to see which applications use the most power.
- Decrease the screen brightness, see *[Brightness level](#page-39-0)*, p.35.
- When in areas with no network coverage, turn off your device or activate the Aeroplane mode. The device repeatedly scans for available networks which consumes power. See *[Aeroplane mode](#page-44-0)*, p.40.
- The GPS is also quite battery consuming. If you want to stop apps reporting on your location automatically, make sure that Location reporting is off, see *[How to turn off GPS location services](#page-75-1)*, p.71.
- Use Doro original handsfree devices to listen to music. Handsfree devices consume less battery than your device's own loudspeakers.
- Lock the screen when not in use, press the **Power button** and your display goes to sleep. See *[Lock screen](#page-19-0)*, p.15.

### Navigate your phone

### <span id="page-33-1"></span><span id="page-33-0"></span>Meet "EVA" – "Enkel, Vänlig och för Alla" (Swedish) $\Box$

### (Easy, friendly and for everyone)

While Doro smartphones offer as true an Android experience as there is, we take simplicity even further thanks to our intuitive, action-based interface, EVA. EVA makes using a smartphone even easier. It's like having

someone who understands your needs always by your side. Users never need to look around for things they can't find. EVA simply gives them a few clear choices, and then does what the user wishes based on their response. She's also the perfect companion when starting up the phone for the first time, guiding the user every step of the way. And because she is designed by Doro, EVA makes the technology fun, available and easy for everyone, whether new to Android, or a long-time user and fan.

Doro's unique telephone menu is action-based and allows you to navigate your phone, by just asking yourself, What do I want to do?

For example, send an email to a contact that is available in your contact book.

- 1. Tap the Send button.
- 2. What would you like to send? Tap  $\bullet$  An email.
- 3. Tap To contact to select a contact or tap  $\mathsf Q$  to search for a contact.
- 4. Enter a subject followed by the message text.
- 5. If desired, tap: to access more options.
- 6. When done,  $\tan \geq 0$  send the email.

## <span id="page-34-0"></span>**Call**

To call someone.

- A number to enter a phone number, see *Calls*[, p.50](#page-54-1). ⊞
- A contact to make a call from your contact book. For more info see O *Calls*[, p.50](#page-54-1) or *[Contacts](#page-57-2)*, p.53.
- A recent contact to call from the call log, see *[Call log](#page-56-1)*, p.52 CO
- Voicemail to call your voicemail, see *[Call settings](#page-57-0)*, p.53.  $\bullet$

## <span id="page-34-1"></span>**O** View

To reach many of the most frequently used apps.

- Q My messages to view messages.
- My emails to view emails, create or add an email account, see *[Email](#page-66-0)*, ◙ [p.62](#page-66-0)
- My call history to view call logs, see *[Call log](#page-56-1)*, p.52 ંડ
- My pictures and videos to view stored images and videos, see *[Handle](#page-69-0)*  $\bullet$ *[pictures in the Gallery](#page-69-0)*, p.65
- My contacts to see and handle your ICE card (In Case of Emergency), ô see *[Contacts](#page-57-2)*, p.53
- My calendar to see the calendar and your events, see *[Calendar](#page-71-0)*, p.67 ⋒
- My notes to see your notes, see *[My notes](#page-72-1)*, p.68.  $\bullet$
- My location to go to Google maps and find your location, search for  $\boldsymbol{\Omega}$ addresses, find your way and more.
- My applications to reach your apps, see *[My applications screen](#page-25-0)*, p.21. ⋒
- A My phone information to view information and data about your phone, see *[My phone information](#page-46-0)*, p.42.

## <span id="page-35-0"></span>**C** Send

To send and share messages, email, pictures and more from your phone.

- Q A message see *[Write messages](#page-65-1)*, p.61
- An email , see *[Write emails](#page-66-1)*, p.62 ◙
- A picture or a video to send a picture or video. To view stored images  $\boldsymbol{\mathord{\text{\rm \i}}}\hspace{-1.5mm}$ and videos, see *[Handle pictures in the Gallery](#page-69-0)*, p.65
- $\bullet$ My location to send your present location.

## <span id="page-35-1"></span><sup>®</sup> Search

To find information on the Internet, your way to a place or find out what music you are listening to.

- Something on the Internet to search the Internet, see *[Internet \(Web](#page-69-1)*  $\bigodot$ *[browser\)](#page-69-1)*, p.65.
- Directions, an address, a place to find an address, a place or your  $\boldsymbol{\Omega}$ way from your current position.
- Around me to find useful facilities nearby your current position.  $\circled{2}$
- What song is playing now to search the name of that of song/melody A that you hear.
- Something in my phone to search your phone for contacts, applica- $\left( \n\begin{matrix} 0 \\ 1 \end{matrix} \right)$ tions and downloaded files.
# **D** Add

To add new contacts, notes, alarms, events etc.

- Ô A contact to create a new contact, see *[Add new contact](#page-57-0)*, p.53.
- A note to write a note, see *[My notes](#page-72-0)*, p.68.  $\bullet$
- An alarm to set an alarm or reminder, see *[Alarm](#page-71-0)*, p.67.  $\circ$
- A timer to set timer, see *[Timer](#page-72-1)*, p.68.  $\boldsymbol{\sigma}$
- An event to book an event and get a reminder at the start time, see  $\bigoplus$ *[Calendar](#page-71-1)*, p.67.
- An application to add new applications, see *Google™ [Play Store](#page-53-0)*, p.49.  $\bigoplus$

# $\boldsymbol{\theta}$  Help

Step by step tutorials for you to discover more features of your phone

- Tutorials to find helpful tutorials for your phone.  $\bigoplus$
- Phone status to view information and data about your phone. A

# Set

To manage the settings of your phone.

- My alarms to set an alarm, see *[Alarm](#page-71-0)*, p.67.  $\circ$
- $\odot$ My internet connection to activate and set up your Internet connection, see *[Connect to the Internet](#page-29-0)*, p.25.
- My other connections to activate and set your connection with The  $(x)$ Bluetooth connection or The geolocation options, see *[The Bluetooth](#page-43-0) [connection](#page-43-0)®* , p.39 or *[Location based services](#page-74-0)*, p.70.
- My homepage to personalise the Home screen with your own wallpa-Ω per and widgets, see *[My Wallpaper](#page-38-0)*, p.34 and *[My widgets](#page-38-1)*, p.34.
- An assistance option to set your assistance button and manage your  $\bullet$ ICE information (In Case of Emergency) card, see *[My assistance button](#page-59-0)*  $\heartsuit$ [, p.55](#page-59-0) or *[ICE \(In Case of Emergency\)](#page-62-0)*  $\heartsuit$ , p.58. You can also start remote help from this menu when needed, see *[My phone information](#page-46-0)*, [p.42](#page-46-0).
- My audio setup for voice calls to set the ringtone, the volume and to  $\bigcirc$ manage phone audio settings. You can configure the audio settings with your hearing aid, see *My qudio setup for voice calls*  $C$ , p.37.
- My messaging apps to enable or disable the display of additional Q messaging apps in Send/View messages actions.
- My backup settings to handle backup and restore of the settings of Q your device, see *[Backup](#page-46-1)*, p.42.
- Advanced settings to set screen's brightness, sounds volume and vi-⋒ bration on/off, Haptic feedback (vibration on/off when you touch the screen), storing in the phone or on the memory card, the phone's language, date and time, and the more advanced Android settings.

# Phone settings

# Where to find the settings

To reach the most common settings for your phone

1. From the Home screen, tap  $\bullet$  Set.

### To reach the more and advanced settings for your phone

- 1. From the Home screen,  $\tan \heartsuit$  Set.
- 2. Tap **A**dvanced settings.

# Date and time

Your phone should already be set to the correct time, date, time format and time zone, these are provided by your network operator. If not, you can set it yourself. Do as follows to reach the settings:

- 1. From the Home screen, tap  $\heartsuit$  Set  $\rightarrow$  **Q** Advanced settings  $\rightarrow$ System.
- 2. Tap Date and time.
- 3. Tap Set time automatically and select Use network-provided time to automatically update the time and date.

Note! Set to Off to set time and date manually. It is not recommended to change.

4. Enable Use network-provided time zone to automatically update the time zone.

Note! Switch  $\circled{}$  to disable and manually set time zone.

# Homepage/display settings  $\bigcirc$

### <span id="page-38-0"></span>My Wallpaper

Wallpaper is the background on the Home screen and on the Lock screen. You can change the wallpaper image into any image, such as a picture you've taken or pre-loaded images.

- 1. From the Home screen, tap  $\bullet$  Set  $\rightarrow$  My homepage.
- 2. Tap My Wallpaper.
- 3. Tap to select between different themes of backgrounds.
- 4. Tap an image to select it and confirm with  $\checkmark$ .

Note! You can set wallpaper both for your home screen and lock screen.

### <span id="page-38-1"></span>My widgets

Widget is a smart feature in Android phones. A widget works like a miniapplication or informative window that is also a shortcut to a larger other app on your device. With a Widget you do not have to open the App, the Widget runs directly on the home screen, showing you the information. Widgets often take the form of on-screen devices such as clocks, event countdowns, auction-tickers, stock market tickers, flight arrival information, daily weather etc..

#### Find and add a widget in the menu

You can place even more widgets on the Home screen by following these steps.

- 1. From the Home screen, tap  $\bullet$  Set  $\rightarrow \bullet$  My homepage  $\rightarrow$  My widgets.
- 2. Touch and hold to select your widget. Drag and drop the widget to the Home screen.

Note! You can also drag the widget to the right on your home screen to create an additional home screen.

Note! You can also long press on the home screen and then tap Widgets to add a widget.

# My home settings

### Notification dots

Some apps show a dot, a small marking above the individual app icon, when you get notifications.

- 1. From the Home screen, tap  $\bullet$  Set  $\rightarrow \bullet$  My homepage  $\rightarrow$  My home settings  $\rightarrow$  Notification dots.
- 2. Tap by Notification dot on app icon to enable/disable notification dots.

#### Add icon to Home screen

With this feature enabled, you will automatically get an app icon on your home screen when you install a new app.

- 1. From the Home screen, tap  $\bullet$  Set  $\rightarrow \bullet$  My homepage  $\rightarrow$  My home settings.
- 2. Tap  $\bigcirc$  by Add icon to Home screen to enable this feature.

### Change navigation mode

To change navigation mode at a later stage.

- 1. From the app drawer or the Home screen, tap  $\bullet$  Set  $\rightarrow$  $\bullet$  My homepage  $\rightarrow$  My home settings.
- 2. Tap Navigation mode to select:
	- Doro mode for Doros patented senior friendly, action-based interface, EVA.
	- Android™ mode if you don't need the simplified Doro interface.

Note! When changing navigation mode, the home page of your phone will revert to the default layout for each navigation mode. This means that any changes you have made on what apps or shortcuts that are visible on the home page will disappear.

### Brightness level

You can adjust the brightness of the screen or totally let the system handle it. The Adaptive Brightness setting lets the system determine the optimal brightness for your smartphone. It's an automatic setting, just enable it and it will raise or lower the brightness depending on the light in your current environment. This is not only intended to save you time manually altering brightness settings, but also to improve battery life; your

smartphone should always be bright enough for your needs but not so bright that it's consuming more battery than is necessary.

- 1. From the Home screen, tap  $\bullet$  Set  $\rightarrow$  and Advanced settings  $\rightarrow$  Dis $play \rightarrow$  Brightness level.
- 2. Drag the slider to adjust the screen brightness manually. The higher value the brighter the screen.

Tip: When Adaptive brightness is enabled, the screen brightness will automatically adapt to your current environment.

Swipe the status bar down to open the Quick settings panel. Swipe down again to reach the brightness slider control.

### Screen timeout

You can set the length of time the device waits before turning off the display backlight.

- 1. From the Home screen, tap  $\bullet$  Set  $\rightarrow$  **O** Advanced settings  $\rightarrow$  Dis $play \rightarrow$  Screen timeout.
- 2. Tap to set the length of time.

### Font size

Adjust the text size to make your screen easier to see.

- 1. From the Home screen, tap  $\bullet$  Set  $\rightarrow$  **O** Advanced settings  $\rightarrow$  Dis- $\mathsf{p}_1$  **Diav**  $\rightarrow$  **Advanced**  $\rightarrow$  **Font size.**
- 2. Drag the slider to adjust the text size.

### Display size

Adjust to make items on your screen smaller or larger.

- 1. From the Home screen, tap  $\bullet$  Set  $\rightarrow$  **O** Advanced settings  $\rightarrow$  Dis $play \rightarrow Advanced \rightarrow Display size.$
- 2. Drag the slider to adjust the text size.

# <span id="page-40-0"></span>Sound settings  $\bigcirc$

### Volume

Adjust volume levels for various sounds on your device.

1. From the Home screen, tap  $\bigcirc$  Set  $\bigcirc$  **Advanced settings**  $\bigcirc$ Sound.

- 2. Drag the slider to adjust the volume:
	- Media volume (for music, videos, games)
	- Call volume
	- Ring and notification volume
	- Alarm volume.

Tip: Set Vibrate for calls to feel the vibration even if the ring volume level is low.

You can also press the volume keys to adjust the volume. During a call the volume keys adjusts the call volume and from standby they adjust the media volume.

### <span id="page-41-1"></span>Ringtone and other tones

Adjust settings for various sounds on your device.

- 1. From the Home screen, tap  $\bullet$  Set  $\rightarrow$  Advanced settings  $\rightarrow$  Sound  $\rightarrow$  Phone ringtone.
- 2. Tap a ringtone to hear the tone.
- 3. Tap OK to confirm.

Tip: You can also press the volume keys on the side of the phone to adjust the volume.

# <span id="page-41-0"></span>My audio setup for voice calls  $\mathsf C$

If you use a hearing aid or have hearing difficulties when using the telephone in a noisy environment, you can customise the phones audio settings.

- 1. From the Home screen, tap  $\bullet$  Set  $\rightarrow \bullet$  My audio setup for voice calls.
- 2. Tap to select:
	- Normal for normal hearing in normal conditions.
	- Doro ClearSound (optimised) for moderate hearing impairment or use in noisy environment.
	- HAC mode for use with hearing aid.

## Hearing aid compatible (HAC)  $\mathbb C$

This telephone is hearing aid compatible. Hearing aid compatibility is not a guarantee that a specific hearing aid will work with a specific telephone.

Mobile telephones contain radio transmitters that may interfere with hearing aid performance. This phone has been tested for use with hearing aids, for some of the wireless technologies that it uses, but there may be some newer wireless technologies that have not been tested yet for use with hearing aids. To ensure that a specific hearing aid works well with this telephone, test them together before making a purchase.

The standard for hearing aid compatibility contains two types of ratings:

- M: To use your hearing aid in this mode, make sure that your hearing aid is set to M-mode or acoustic coupling mode, and position the telephone's receiver near the hearing aid's built-in microphone. For the best results, try using the telephone in different positions relative to your hearing aid—for example, placing the receiver slightly above the ear may result in better performance for hearing aids with microphones positioned behind the ear.
- T: To use your hearing aid in this mode, make sure that your hearing aid is set to T-mode or telecoil coupling mode (not all hearing aids have this mode). For the best results, try using the telephone in different positions relative to your hearing aid—for example, placing the receiver slightly below or in front of the ear may result in better performance.

# Improve accessibility further

Improve accessibility further with features that make the device easier to use for users who have impaired vision, hearing, and reduced dexterity.

### Colour correction

The colour correction setting enables your device to compensate for colour blindness.

- 1. From the Home screen, tap  $\bullet$  Set  $\rightarrow$  **Advanced settings**  $\rightarrow$  **Acces**sibility  $\rightarrow$  Text and display  $\rightarrow$  Colour correction.
- 2. Tap  $\Box$  by Use colour correction to enable this feature.
- 3. Tap Correction mode to select colour mode for persons with colour vision deficiency to see things more clearly:
	- Deuteranomaly (enhance the perception of green colour, redgreen)
	- Protanomaly' (enhance the perception of red colour, red-green)
	- Tritanomaly (enhance the perception of blue colour, blue-yellow)

• Grayscale (black and white display)

Note! Colour correction is currently an experimental feature, so it might not work correctly in all apps.

### Colour inversion

Colour inversion exchanges colour values. For example, black text on a white screen becomes white text on a black screen.

- 1. From the Home screen, tap  $\bullet$  Set  $\rightarrow$  **Advanced settings**  $\rightarrow$  **Acces**sibility  $\rightarrow$  Colour inversion.
- 2. Tap  $\bigcirc$  by Use colour inversion to enable this feature.

Note! All colours on your screen are inverted and you may get some pretty odd colour combinations.

Colour inversion is currently an experimental feature, so it might not work correctly in all apps.

# <span id="page-43-0"></span>The Bluetooth connection®

You can connect wirelessly to other Bluetooth® compatible devices such as headsets or other phones.

Note! Bluetooth can use a lot of battery power. Don't forget to turn off when not using.

### Turn Bluetooth on/off

- 1. From the Home screen, tap  $\heartsuit$  Set  $\Rightarrow$  <sup>89</sup> My other connections  $\Rightarrow$ The Bluetooth connection  $\rightarrow$  Connection preferences  $\rightarrow$  Bluetooth.
- 2. Switch  $\Box$  to enable.

Tip: Your phone has a Bluetooth name that other devices see when you connect them via Bluetooth. You can change that name by tapping on Device name. Enter the wanted name and confirm with Rename.

### Pair with other Bluetooth devices

- 1. From the Home screen, tap  $\bullet$  Set  $\rightarrow$  My other connections  $\rightarrow$ The Bluetooth connection.
- 2. Tap + Pair new device.
- 3. Select the unit that you want to connect to.
- 4. Tap Pair to connect. You may be asked to input a password or to press a button. If prompted, input the password or otherwise acknowledge the connection on your phone or the other device.
- 5. After you acknowledge the password (or not), the units are connected and communicating. You can begin using the device.
- 6. If you need more settings for the unit, tap Previously connected devices.
- 7. Tap next to the device name.

Note! Because the devices are now paired, when you turn on Bluetooth on your device and the other device is on, the connection re-establishes and they'll stay paired until you unpair them.

### Unpair devices

- 1. From the Home screen, tap  $\bullet$  Set  $\rightarrow \bullet$  My other connections  $\rightarrow$ The Bluetooth connection.
- 2. Tap Previously connected devices.
- 3. Tap  $\overline{\mathfrak{B}}$  next to the device name that you want to unpair.
- 4. Tap Forget.

Note! To disconnect you can turn off the other unit or disable Bluetooth on that device.

# Aeroplane mode

In Aeroplane mode you can't make or receive calls, surf the web or download emails, or do anything that requires an Internet connection, this is to prevent disturbance to sensitive equipment. You can still play games, listen to music, watch videos and other content, as long as all this content is saved on your memory card or internal storage.

When you take your phone abroad, you can keep it in flight mode. If you do that, there's no chance of data roaming charges, and you can still enable Wi-Fi. Enable Aeroplane mode when in areas with no network coverage to save battery since the phone repeatedly scans for available networks and this consumes power. You can be notified by alarms, if alarms are activated.

1. From the Home screen, tap  $\bullet$  Set  $\rightarrow$  **O** Advanced settings  $\rightarrow$  Network and Internet.

2. Tap  $\bullet$  to activate the Aeroplane mode.

Tip:  $\bigstar$  is shown in the status bar when enabled.

### <span id="page-45-0"></span>Connect the phone to a computer

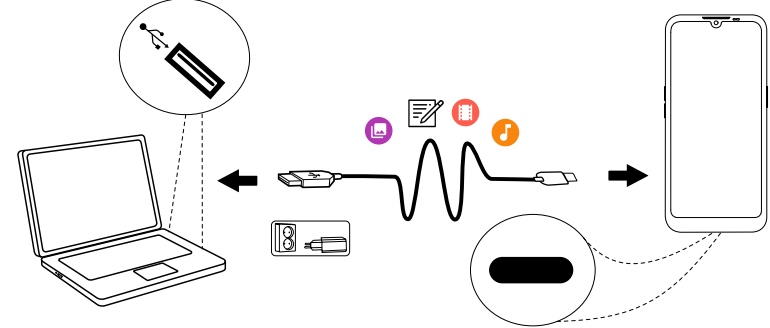

Connect the phone to a computer and start transferring pictures, music and other file types. All you have to do is connect a USB cable between the phone and computer. From your computer's file explorer, you can drag and drop content between your phone and the computer.

Note! You might not be able to transfer some copyright-protected material.

Tip: If default storage location is set to memory card, all photos and videos taken by the phone are stored in the **DCIM/Camera** folder on the memory card.

#### Drag and drop content between phone and a computer

1. Connect your phone to a computer using a USB cable.

Note! You might need to wait for the driver to be installed on your computer before you can access the phone. Mac users, see [https://www.android.com/filetransfer/.](https://www.android.com/filetransfer/)

- 2. Open the notification panel on the phone by swiping down from the status bar. Tap Charging this device via USB/Android System/Tap for more options. and select File transfer.
- 3. You can be prompted, on the computer screen, to choose what to do when you connect your phone to a computer.
- 4. Select to open the device and view files in the computers file explorer.
- 5. Wait until the phone/memory card appears as external disks in the computer's file explorer.

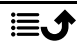

- 6. Drag and drop selected files between the phone and the computer.
- 7. If necessary, also use the Safe to remove hardware function on your computer.
- 8. When done, remove the USB cable.

Tip: You can select different connection modes for you phone when connecting to a computer. Swipe down the status bar and tap to select one of the options.

Note! When the phone/memory card is mounted to the computer, the phone cannot access the memory card. Some functionality and applications in the phone, such as the camera, may not be accessible. You can transfer files by using a USB cable on most devices and operating systems supporting a USB Mass Storage interface.

# <span id="page-46-0"></span>My phone information

To access device information such as the current software version, battery status or to update device software.

- 1. From the Home screen, tap  $\bullet$  View  $\rightarrow \bullet$  My phone information.
	- Battery info to access information and statistics about battery status and battery usage history.
	- Storage check the status of the used and available memory.
	- Phone status to check system and software versions and more.
	- Device update to check for available software updates. See *[Up](#page-47-0)[dating your device](#page-47-0)*, p.43.
	- Doro apps legal information to see a list of related software licences.

## <span id="page-46-1"></span>**Backup**

Your Google account information is set to back up automatically. Follow below settings to make sure your contacts, system settings, apps, calendar, and email will be restored whenever you set up a new device with that same Google account.

### Backup with Google

1. From the Home screen, tap  $\bullet$  Set  $\rightarrow$  **Advanced settings**  $\rightarrow$ System.

2. Scroll to and select Backup and make sure that the switch is ON to keep device data safe.

There are many apps that allow you to backup your photos, applications and much more. Some apps even offer cloud storage that allows mobile uploading, and others that allow you to restore your data should you need to. Try searching Play Store, see *Google™ [Play Store](#page-53-0)*, p.49

# <span id="page-47-0"></span>Updating your device

When your device is connected to a Wi-Fi network it's directly updated to the latest software by the firmware over-the-air (FOTA) service.

Note! During an update your phone will be temporarily out of service, even for emergency calls. All contacts, photos, settings, etc. will remain safely stored in the phone. Do not interrupt the update process.

#### IMPORTANT!

We recommend that you always update your device to the latest software version to get optimal performance and the latest enhancements. When a new software is available, a notification message is shown in the status bar, or as a notification. Select it to start downloading. The download time may vary depending on Internet connection.

By using the device, you accept to install any OS software updates provided by Doro, at earliest possibility after notification.

By updating your device, you help to maintain your device secure.

Doro will keep updates available for the duration of the guarantee/ statutory warranty period, providing that this is possible from a commercial and technical perspective.

Your device checks for available software updates automatically. Please follow the on-screen instructions when you are notified of an OS software update.

### Note!

- In some cases, regular OS upgrades may cause delays to planned security updates.
- Doro will always do our best to deliver the security updates at earliest possible time to applicable models. Delivery time of security patches may vary depending on the regions, S/W variants and models.

#### **CAUTION**  $\bigwedge$

If you neglect to update your device after being notified, it may void your guarantee of the device. For software update planned schedule, refer to website: [doro.com/softwareupdates](https://doro.com/softwareupdates)

# Reboot the phone

The reason to perform a reboot might be a persistent problem that is impossible to solve or if your device becomes frozen and unresponsive. This device has an internal battery and therefore the hardware cannot be rebooted by removal of the battery.

• Should you need to reboot the phone, press and hold the Power button and the Volume up key simultaneously for more than 8 seconds to reboot it. After the reboot, the phone will restart automatically.

# Reset the phone

### IMPORTANT!

Resetting the phone means that most information, such as downloaded and installed applications, accounts, system and application data and settings, will be erased. Be sure to backup any data and files you want to keep before you perform the reset. A backup is a safety copy of information. Carefully read all the text below before you start.

The reason to perform a factory reset (Erase all data (factory reset)) might be a persistent problem that is impossible to solve or if you want to pass the phone to someone else.

Note! Everything added to the phone since you got it will be erased!

### **Exceptions**

- Everything saved on an SD card if you have one installed (see *[Insert](#page-9-0) [SIM card and memory card](#page-9-0)*, p.5 and *[External memory](#page-50-0)*, p.46).
- Applications and data by Google™ if backup is enabled, see *[Backup](#page-46-1)*, [p.42.](#page-46-1)
- Information you have stored in any cloud storages (or on a computer, see *[Connect the phone to a computer](#page-45-0)*, p.41).

#### IMPORTANT!

Remember the Google account your phone last logged in to. During a reset Google's anti-theft mechanism requires you to enter the Google account your phone last logged in to on the startup navigation screen for identity authentication. Your phone can properly power on only after the identity authentication passes.

#### Reset the phone

- 1. From the Home screen, tap  $\bullet$  Set  $\rightarrow$  **O** Advanced settings  $\rightarrow$  Sys $tem \rightarrow$  Reset options:
- 2. Reset Wi-Fi, mobile & Bluetooth to reset all network settings, including Wi-Fi, Mobile data, Bluetooth.. Carefully read the on-screen information, it is important!
- 3. Reset app preferences to reset app preferences for:
	- Disabled apps.
	- Disabled app notifications.
	- Default applications for actions.
	- Background data restrictions for apps.
	- Any permission restrictions.

You will not lose any app data or the app itself, only any changed settings for the app.

- 4. Erase all data (factory reset) to erase all data from your phone's internal storage, including:
	- Your Google account.
	- System and app data and settings.
	- Downloaded apps.
	- Music/videos/photos.
	- Other user data.

#### ⚠ **CAUTION**

This is the last step before ALL data from the device, including Google or other account settings, system and application data and settings will be permanently erased.

5. After your phone resets, it will be set back to factory defaults and will be just like it was when it came out of the box.

# Memory and storage

Note! When you update the phone the available capacity may change.

Your phone has different types of memory and storage possibilities.

### Internal storage

The internal storage is used to store downloaded or transferred content along with your personal settings and data. Examples are alarm, volume and language settings, emails, bookmarks, contacts, calendar events, photos, videos and music.

### <span id="page-50-0"></span>External memory

You can use an external memory card to get more storage space or as a portable memory. There are many different media card standards, use only compatible memory cards. Compatible card type for this device: microSD, microSDHC, microSDXC max 512 GB. SD stands for Secure Digital. Lower-capacity cards store less information. The phone works with or without an SD card installed. We suggest you to use a high speed memory card, especially if used as extended internal memory. Most applications can read data from a memory card but only certain apps can save files to this type of memory. You can, for example, set the camera application to save photos directly to the memory card.

Note! If you insert an external memory, it is recommended you change the default storage location. This allows you to save more files on your phone, like pictures and videos. We recommend that you regularly copy your photos from the phone's internal storage to your computer as a form of backup, see *[Connect the phone to a computer](#page-45-0)*, p.41. These files are found in the DCIM folder on your phone. DCIM stands for Digital Camera IMages and it is the default directory structure for digital cameras and for smartphone cameras.

### Free up memory space

The memory in your device tends to fill up as a result of normal usage. If your phone starts to slow down, or applications suddenly shut down, consider the following:

When you are surfing the web or using apps on your phone, that will create temporary files stored on your phone in an area of memory called cache. The reason is that the next time you visit the same website or app the phone will load it from cache memory instead of downloading everything again from the server which, take up time and bandwidth. These files will overtime become obsolete and will then be called Junk files. Follow below to delete Junk files and other files.

- 1. From the Home screen, tap View  $\rightarrow$  U My phone information  $\rightarrow$ Storage.
- 2. You are presented with some suggestions of memory cleaning. Select the cleaning method that would suit you best. It's always a good start to clean out the Junk files
- 3. Tap Internal or SD card (if installed) to see the different types of data on your memory.

Tip: The Junk files will increase again over time, and you should perform this clean regularly

### Delete pictures

• If you use your phone to take a lot of pictures, remember to back them up on your computer every now and again. Not only will this prevent you from losing any photos if anything were to happen to your phone, but it also gives you the opportunity to delete them from your phone and free up space. You can access your pictures by simply plugging your phone into your computer via a USB cable, see *[Connect](#page-45-0) [the phone to a computer](#page-45-0)*, p.41.

• There are also several services to use if you want to back up your photos – in many cases, automatically. Preloaded to this phone is the Google application, Photos, that supports unlimited storage, photo and video back up, and even create mini-albums for you.

#### Uninstall applications that you don't use

- 1. From the Home screen, tap View  $\rightarrow \bigoplus$  My applications.
- 2. Find the application you don't use anymore and press and hold the icon.
- 3. Tap Uninstall.
- 4. Tap OK to confirm.

Note! Some applications are pre-installed and cannot be uninstalled. All purchases are managed by your Google account. If you want to install a particular app again later on, as long as you are signed in with your original Google account you won't be charged again for the same app.

# Change the SIM PIN code

- 1. From the Home screen, tap  $\bullet$  Set  $\rightarrow$  **D** Advanced settings  $\rightarrow$  Security  $\rightarrow$  SIM card lock.
- 2. Tap Change SIM PIN.
- 3. Enter old PIN and tap OK.
- 4. Enter new PIN and tap OK. Enter new PIN again and select OK once more. When done, SIM PIN changed successfully will appear.

### Activate/deactivate SIM card lock

- 1. From the Home screen, tap  $\bullet$  Set  $\rightarrow$  **O** Advanced settings  $\rightarrow$  Security  $\rightarrow$  SIM card lock.
- 2. At Lock SIM card:
	- Switch **the activate PIN code. You need to enter the PIN code** every time the phone is started.
	- Switch  $\Box$  to deactivate PIN code.

WARNING

If the SIM card is lost/stolen it is unprotected.

# Google™ Play Store

#### <span id="page-53-0"></span>IMPORTANT!

You need an Internet connection to use this service. It is recommended to use Wi-Fi connections when available to reduce costs for data traffic. Contact your service provider for detailed subscription costs.

Note! You need to have a Google<sup>™</sup> account to use Play Store. Your Gmail account is also your Google Account, so you can use the same Gmail username and password to use other Google products like YouTube, Google Play, and Google Drive.

Browse the available applications and games through different categories or through the lists like Top paid and Top Free. You can also search for a specific application or game.

Some applications need to be purchased. The cost is shown in the application description, the same goes if the application is free. You pay using Google™ Pay, which can be registered when setting up a Google™ account or the first time for a purchase.

### Install applications

- 1. From the Home screen, tap **Play Store.**
- 2. Find an item you wish to download by browsing categories or by using the search function.
- 3. Tap the item to view its details, and follow the instructions to complete the installation/purchase.

**Tip:** All downloaded applications can be found in  $\triangleright$  Play Store. Tap the account icon  $\bullet$  with first letter of your account in the top right of the display, and tap to select Manage apps and devices.

#### Open an installed application

- 1. In **Play Store**, tap the account icon **W** with first letter of your account in the top right of the display, and tap to select Manage apps and devices  $\rightarrow$  Manage.
- 2. Select the downloaded application. If needed tap Open.

### Update an installed application

- 1. In **Play Store**, tap the account icon  $\Omega$  and tap to select Manage apps and devices  $\rightarrow$  Overview.
- 2. You can select to update all applications that needs to be updated, tap Update all, or tap See details and select a specific application and tap Update and confirm.

Note! You will get a notification whenever there's an update for any of your installed apps. Please always update to the latest version for best performance and security of the app.

# Uninstall applications

- 1. In **Play Store**, tap the account icon  $\Omega$  and tap to select Manage apps and devices  $\rightarrow$  Manage.
- 2. Tap to select an application, tap  $\rightarrow$  Uninstall and confirm. Alternatively, select one or more apps and tap  $\overline{\mathbb{U}}$   $\rightarrow$  Uninstall to uninstall the selected apps.

Tip: You can also press and hold an app icon on the home screen or applications screen and then tap Uninstall.

## Calls

# Make a call

To call a contact that is currently not available in your contact book, see also *Call*[, p.30.](#page-34-0)

- 1. From the Home screen,  $tan$  Call.
- 2. Tap  $\bigoplus$  A number.
- 3. Enter the phone number, you are offered suggestions as you type.
- 4. Tap  $\bullet$  to call or tap directly on the suggested contact.

Tip: For international calls, use the international prefix + before the country code. Touch and hold 0 until + is shown.

## Answer a call

The phone rings or vibrates to alert you to an incoming call.

Note! The phone will not ring if the phone is set to Vibration mode or ring/vibrate if the phone is set to **Silent mode**. The phone will not ring. vibrate or even turn on the screen if you have set it to Do not disturb mode, see more in *[Sound settings](#page-40-0)*  $C$ , p.36.

The sound you hear when the phone rings is known as the *ringtone*, see *[Ringtone and other tones](#page-41-1)*, p.37. You can set your phone to play a number of ringtones, for example depending on who's calling, or you can set a universal ringtone.

- 1. Tap  $\ddot{B}$  to enable Silent mode.
- 2. Tap  $\Pi$  to enable Vibrate mode.
- 3. The touchscreen display lights up, giving you more information about the call.
- 4. You now have some options.

### From locked screen

- Answer the call swipe up  $\bullet$ .
- Reject the call swipe down  $\bullet$ .
- Silence the ringer press the volume button (up or down) to silence the ringer.

### From unlocked screen

- Answer the call tap Answer
- Reject the call tap Decline
- Silence the ringer press the volume button (up or down) to silence the ringer

# End a call

Tap  $\bullet$  to end.

# Options during a call

### Volume control

Use the side volume keys to adjust the call volume, the selected level is shown on-screen.

## Mute

- 1. During a voice call, tap  $\mathcal{R}$ .
- 2. To disable, tap once again.

### Keypad (tone sending)

- 1. During a voice call,  $tan$  $\dddot{H}$ .
- 2. Enter number.
- 3. To close the keypad, tap  $\mathsf{X}$ .

### Loudspeaker

- 1. During a voice call, tap  $\blacklozenge$ .
- 2. Speak clearly into the microphone at a maximum distance of 1 m. Use the volume keys to adjust the loudspeaker volume.
- 3. To disable, tap  $\bigcirc$  once again.

Note! During a voice call more actions can be available, depending on the region, service provider, model specifications, or software.

# Headset

• Connect a headset to the headset socket. The internal microphone in the phone is automatically disconnected.

#### $\sqrt{N}$ **CAUTION**

Using a headset at high volume may damage your hearing. Adjust the volume level carefully when using a headset.

# Call log

- 1. From the Home screen, select  $\bullet$  View  $\rightarrow$  My call history  $\bullet$ .
- 2. Tap a number or a contact to:
	- To call, tap  $\mathcal{L}_{\bullet}$ .
	- Tap and hold a number/contact for more options. To call, tap  $\mathcal{L}_{\bullet}$ .
	- For more general call log options tap  $\ddot{\bullet}$ .

### Clear the call log

- 1. From the Home screen, select  $\bullet$  View  $\rightarrow \bullet$  My call history.
- 2.  $\text{Tan}$  and select Call history.
- 3. Tap: $\div$  Clear call history to clear all.

# Call settings

## Lock the screen during calls, call log limitation and more

- 1. From the Home screen, tap  $\bullet$  View  $\rightarrow \bullet$  My call history  $\rightarrow \ddots$
- 2. Tap Settings to view the call settings.

Tip: For more help about call settings, see [support.google.com/phoneapp/](https://support.google.com/phoneapp/)

# SOS calls

As long as the phone is switched on, you can always make an SOS call.

- 1. From the Home screen, tap  $\bullet$  Call.
- 2. Tap  $\bigoplus$  A number to enter the main local emergency number for your present location.
- 3. Tap $\bullet$ .

Some networks accept calls to emergency numbers without a valid SIM card. Contact your service provider for more information.

# **Contacts**

# <span id="page-57-0"></span>Add new contact

Your contacts are automatically synced with your Google account (provided that you are logged onto your Google account). To manage synchronisation for your Google account, see *[Backup](#page-46-1)*, p.42.

- 1. From the Home screen, tap  $\bullet$  Add  $\rightarrow \bullet$  A contact. You may have to select the account where to save contacts to.
- 2. Enter contact information and continue to fill in the information you know. Tap More fields to add additional information for the contact.
- 3. Your new contact is created when you tap Save.

**Tip:** To hide the keyboard tap  $\downarrow$  and to activate the keyboard simply tap a text field once again.

# Manage your contacts

- 1. From the Home screen, tap  $\bullet$  View  $\rightarrow \bullet$  My contacts.
- 2. Find and tap the wanted contact to open it.
- 3. Tap  $\overleftrightarrow{\mathbf{x}}$  to add as favourite contact.
- 4. Tap Edit contact if you want to change any details.
- 5. Tap  $\ddot{\bullet}$  to add image.
- 6. Follow the on-screen instructions to complete contact information.
- 7. Tap Save, when you are done. Your contacts are automatically synced with your Google account (provided that you are logged onto and that you saved the contact to your Google account). To manage synchronisation for your Google account, see *[Backup](#page-46-1)*, p.42.

Tip: The favourite-contacts are easily found on the top of the contact list.

# Add a contact shortcut to the home screen

You can easily add a shortcut widget for a contact to your home screen.

- 1. From the Home screen, tap  $\bullet$  Set  $\rightarrow \bullet$  My homepage  $\rightarrow$  My widgets.
- 2. Find Contacts and select the type of shortcut you want. Touch & hold to place the shortcut where you want it.
- 3. Find and tap the wanted contact.

### Import and export contacts

For more help about importing and exporting contacts, see [support.google.](https://support.google.com/contacts/) [com/contacts/.](https://support.google.com/contacts/)

Note! For best performance, import your SIM contacts and save them to your Google account. By storing your contacts on your Google account, you minimise the risk of losing them in case of a SIM card failure or a lost phone.

# How to find the ICE contacts

In case of emergency (ICE) enables first responders to contact your next of kin or any of your stored contacts.

Note! The emergency information must firstly be filled in. See *[ICE \(In Case](#page-62-0) of Emergency*)  $\heartsuit$ , p.58.

### How to find the ICE contacts from locked screen

- 1. Swipe to unlock the screen.
- 2. Tap Emergency call  $\rightarrow$  tap Emergency information twice to see the stored ICE information.
- 3. Tap  $\bigcup$  to call an ICE contact.

Note! Only applies when screen lock method is set to Face Unlock, Pattern, PIN or Password, and you must have added your ICE information. To activate the screen lock or change the type of screen lock, see *[Screen](#page-19-0) lock*[, p.15](#page-19-0).

How to find the ICE contacts in the menu

- 1. From the Home screen, tap  $\bullet$  Set  $\rightarrow$  An assistance option  $\rightarrow$ **My ICE information.**
- 2. Tap Emergency information to see the stored ICE information.

# Assistance options

# <span id="page-59-0"></span>My assistance button  $\heartsuit$

### IMPORTANT!

You need an Internet connection to use this service. Contact your service provider for detailed data subscription costs before activating.

#### **CAUTION**  $\bigwedge$

When an assistance call is activated the phone is pre-set to handsfree/ speakerphone mode. Do not hold the device near your ear when the handsfree mode is in use, because the volume may be extremely loud.

### Make an assistance call

The Assistance button on the back of the phone allows easy access to contact your predefined Responders (family and friends) if you should need help. The function relies on that the Responder of an assistance alert has the smartphone app, Response by Doro installed on their smartphone and the link with the Senior's Doro phone is setup. See *[Response by Doro](#page-60-0)*  $\heartsuit$ . [p.56.](#page-60-0)

When the setup is done:

- Press and hold the assistance button on the back of the phone for 3 seconds, or press it three (3) times within 1 second. The assistance alert is sent after a delay of 5 seconds. In this time you can prevent a possible false alarm by pressing Cancel.
- An assistance alarm is now initiated and your Group of Responders will be alerted with your distress signal and your latest known location.

The first person to confirm the alarm becomes responsible for it, and can call you to inquire the reason for your alarm, as well as take appropriate action.

# <span id="page-60-0"></span>Response by Doro  $\heartsuit$

#### IMPORTANT!

You need an Internet connection to use this service. Contact your service provider for detailed data subscription costs before activating. Before the assistance button can be used, the user of the Doro 8200 (called Senior) need at least one relative/helper (called Responder) that has created an account and connected with you.

The user of the Doro phone as well as the Responders (family and friends) needs to have an account for Response by Doro to use the service. A valid mobile phone number is needed to create a Response by Doro account

With <sup>2</sup> Response by Doro setup, relatives/helpers (Responders) can receive assistance alarm as well as check the status of the Doro phone and quickly assist with some basic phone settings, like sound and display settings, via the smartphone app Response.

There can be many helpers, but the first person that sets up an account and invites the Senior user will be the Admin for that Senior.

The Group of Responders can be just one Responder or several that can assist the Senior.

### For the Responder<sup>®</sup>

### Download and install the app Response by Doro

Before you setup an account you need to download and install the app Response by Doro.

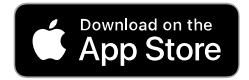

For iPhones For Android phones

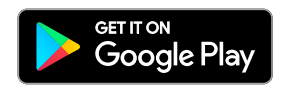

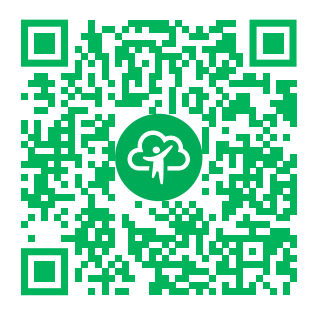

[https://apps.apple.com/app/re](https://apps.apple.com/app/response-by-doro/id1437509312)[sponse-by-doro/id1437509312](https://apps.apple.com/app/response-by-doro/id1437509312)

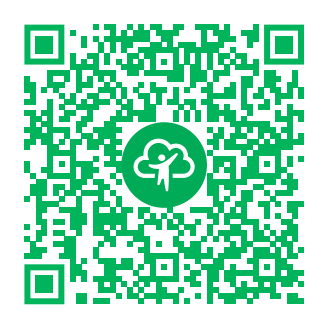

[https://play.google.com/store/apps/](https://play.google.com/store/apps/details?id=com.doro.apps.mydoro.relative) [details?id=com.doro.apps.mydoro](https://play.google.com/store/apps/details?id=com.doro.apps.mydoro.relative). [relative](https://play.google.com/store/apps/details?id=com.doro.apps.mydoro.relative)

Create an account in the app Response by Doro The first Responder that sets up an account and invites the Senior user will be the Admin for the Group of Responders.

1. Start the app and grant the required privileges.

Note! If needed, you should also grant Response by Doro access when your phone is set to "Do Not Disturb". Tap back to return.

- 2. After a few short descriptions of the app, you need to agree with the terms and conditions for the service. Check the box and press Next.
- 3. Enter your mobile number and press Next.
- 4. Enter your First name and Last name and press Next.
- 5. You will receive a text message (SMS) shortly with an verification code. If you don't receive the message, make sure you have entered the correct number. Tap Resend text to resent a the message.
- 6. Your account has now been verified and now you should complete the set-up by inviting the Senior that you wish to be able to assist. See *[Add Senior](#page-61-0)*, p.57.

Note! To help the Doro phone user remotely from a computer a Responder can also visit the web page [www.mydoro.com.](https://www.mydoro.com)

#### <span id="page-61-0"></span>Add Senior

You should now complete the set-up by inviting the Senior that you wish to be able to assist. The Senior will receive an invitation text message/SMS SMS explaining the service Response by Doro and how to set it up and

accept your invitation. Always inform the Senior user that you will start the service as it will require actions from the **Senior** user also.

- 1. Tap Invite, or if you would like to add another Senior to assist, the press Add Senior.
- 2. Find the wanted contact, change the name if wanted, then press Send.
- 3. The Senior will receive an invitation text message/SMS SMS explaining the service Response by Doro and how to accept your invitation. Tap DONE.

### For the senior  $\circledR$

### Accept the invitation on the Doro 8200

- 1. You will receive an invitation via text message/SMS.
- 2. Start the app Response and agree with the terms and conditions for the service. Check the box and press Next.
- 3. Enter your mobile number and press Next.
- 4. You will receive a text message (SMS) shortly with a verification code. If you don't receive the message, make sure you have entered the correct number. Tap Resend text to resent a the message.
- 5. Your account has now been verified and now you should complete the set-up by accepting the invitation.
- 6. Tap Open next to the name of the person who invited you and then Accept.

Senior and Responder are now connected and the Senior can make an alarm with the assistance button on the back of the Doro phone to test the service.

The Responder can now also use the app Response to check the status of the Doro phone and quickly assist with some basic phone settings, like sound and display settings.

Both the Senior and the Responder can now also invite more persons to act as Responders.

# <span id="page-62-0"></span>ICE (In Case of Emergency)  $\heartsuit$

In the event of a trauma, it is critical to have this information as early as possible to increase the chances of survival. Add ICE contact to improve your own safety. First responders can access additional information such as

medication and next of kin from your phone in case of an emergency. All fields are optional, but the more information provided the better.

Note! Your ICE contacts are fetched from your Contact book and you need to make sure that relevant information is stored on each ICE contact.

- 1. From the Home screen, tap  $\bigcirc$  Set  $\bigcirc$  An assistance option  $\bigcirc$ **G**My ICE information.
- 2. Tap Add information to enter your medical information. Follow the on-screen instructions to complete the ICE-card information.
- 3. Tap Add contact to add and ICE contact.

Note! To remove an ICE contact tap  $\times$  next to the ICE contact.

# The remote help  $\heartsuit$

Let somebody you trust manage your phone remotely, for example, this can be requested when you contact Doro support. Allow access so they can remotely administrate and transfer files, help you to perform maintenance tasks and help with problems should they occur.

The person performing the remote help must have Teamviewer installed. Teamviewer can be downloaded and installed for many different operating systems at http://www.teamviewer.com/download/.

### To connect a remote support session

- 1. From the Home screen, tap  $\bullet$  Set  $\rightarrow$  An assistance option  $\rightarrow$   $\bullet$ The remote help.
- 2. To use the remote help app you have to agree to Teamviewer's terms and conditions. Browse through a short introduction.
- 3. Share Your ID with your personal tech support to allow remote control. Tap Send my ID... to select how to share your ID.
- 4. Follow the on-screen instructions to allow the remote help session.
- 5. To quit TeamViewer, open the Notification panel, swipe the status bar down. Click QuickSupport and tap  $\times$  in the upper right corner.
- 6. Confirm with Close to close the remote help session.

English

Note! All TeamViewer connections are highly encrypted and are thus protected from being accessed by third parties. For detailed technical information regarding connections, security and data privacy in TeamViewer, see the security statement at [http://www.teamviewer.com/en/products/security.](https://www.teamviewer.com/en/iot/documentation/teamviewer-iot-documentation/#security)

# Google search

### IMPORTANT!

You need an Internet connection to use this service. It is recommended to use Wi-Fi connections when available to reduce costs for data traffic. Contact your service provider for detailed subscription costs before activating.

Note! The available options may vary depending on your device settings.

## To use the web browser

1. From the Home screen, tap the Google™search field <sup>Google</sup>.

Note! The first time you are asked if you want to Sign in with your Google account.

- 2. Tap next to  $\mathbf G$  to search the Internet, to search you type words, or you can paste text, copied by you.
- 3. When you start a search on Google, you can find information faster by looking at search predictions. Search predictions are possible search terms you can use that are related to the terms you're typing and what other people are searching for.
- 4. Tap to select the best matching search results. To go back, tap  $\leftarrow$ .

# Applications

Applications can be a program or game that you can use on your Doro 8200. Depending on market and service provider, the pre-installed applications can vary. Some applications need Internet access. Contact your service provider for detailed subscription costs before activating. Some applications need to be purchased. The cost is shown in the application

description as well as if it is free. Using downloaded and installed applications does not cost anything, except if an Internet connection is needed.

Use *Google™ [Play Store](#page-53-0)* to download and install all the applications you need.

# Messages

### Write messages

You can send different types of messages from your phone. Here we will explain how to send a text message, but you can also send other message types from the Send menu.

Tip: Text messages (SMS) are delivered immediately to a device that most of us have with us at all times, a text message also represents a more personal and intimate connection. Most modern smartphones can receive emails (that may be preferable for more formal communications or inquiries) but texting remains simpler and is the only option for those using a more basic cell phone.

You can find more help regarding Messages on [support.google.com/](https://support.google.com/messages/) [messages/.](https://support.google.com/messages/)

### Messages app

- 1. From the Home screen, tap  $\bullet$  Send  $\rightarrow \bullet$  A message.
- 2. Tap  $\bigoplus$  To a number/ $\bigodot$  To a contact.
- 3. Enter the phone number, you are offered suggestions as you type or search among your stored contacts.
- 4. Tap  $\bigcirc$  or tap a suggested contact.
- 5. Compose your message.
- 6. When done,  $\tan \triangleright$  to send.

Note! If you choose to add multiple recipients, you may be charged for each recipient. You may also incur additional charges for sending messages when you are roaming. It is recommended to use Wi-Fi connections when available to reduce costs for data traffic.

If installed, you can also use other messaging apps like Messenger, WhatsApp and many more.

### Messages settings

- 1. From the Home screen, tap  $\bullet$  View  $\rightarrow$  $\Box$  My messages  $\rightarrow$  Messages.
- 2. Tap: $\Rightarrow$  Settings.

Note! Message settings are normally already set and should not need to be altered by you, unless, of course you want to make changes. Some features are network services and you may need to subscribe to them first. For more information contact your service provider.

# Email

IMPORTANT! You need an Internet connection to use this service. It is recommended to use Wi-Fi connections when available to reduce costs for data traffic. Contact your service provider for detailed subscription costs before activating.

Note! Pay attention to what account is selected if you have more than one account on your device.

Tip: Gmail is pre-installed and available under Google that you reach from the Home screen. For more help see [support.google.com/mail/](https://support.google.com/mail/). You can of course install other email client apps if you wish.

### Write emails

Here we will explain how to send an email to a contact that is available in your contact book.

- 1. From the Home screen, tap Send  $\rightarrow$   $\degree$  An email.
- 2. Tap  $\bullet$  To contact. Alternatively tap  $\heartsuit$  To email address.
- 3. Tap to select one or several contacts.
- 4. Compose your text.
- 5. Enter a subject.
- 6. Tap  $\bigcirc$  to attach files to the email.
- 7. Tap: for more options.
- 8. When done,  $\tan \geq 10$  send.

### Read emails

- 1. From the Home screen, tap  $\bullet$  View  $\rightarrow \bullet$  My emails.
- 2. Tap to read an mail.
- 3. Tap: for more options.

Note! Please note that there are two icons: for more option.

### Email settings

- 1. From the Home screen, tap View  $\rightarrow$  My emails.
- 2. Tap  $\equiv$  →  $\hat{\mathfrak{B}}$  Settings.

## Camera

Tip: To get sharp photos, wipe the lens clean with a dry cloth.

Note! Do not take photos or record videos of other people without their permission. Do not take a photo or record a video where prohibited or where you may be violating others' integrity.

### How to open the Camera

- 1. From the Home screen, tap  $\bullet$  Camera.
- 2. Use two fingers and spread them apart on the screen to zoom in, and pinch to zoom out.
- 3. Tap camera button  $\bullet$  in the app to take a picture.

### How to take a selfie

Selfie means to take a picture of yourself. You can use the front camera to take self-portraits.

- 1. On the camera preview screen, tap  $\mathbf{\mathcal{Q}}$  to switch to the front camera for self-portraits.
- 2. Face the front camera. Move the camera around until you find a pleasing pose.
- 3. When you see your face in the display, tap  $\bullet$  to take a picture of yourself.

### How to record a video

1. On the camera preview screen tap Video.

- 2. Tap  $\bigcirc$  to record a video. Tap  $\bigcirc$  to stop recording.
- 3. Tap Photo to return to camera mode.

### Camera adjustments

### **Focus**

• On the preview screen, tap the image on the preview screen where you want the camera to focus.

### Zoom

- On the preview screen, place two fingers together on the screen and spread them apart to zoom in and pinch them together to zoom out.
- You can also use the volume keys to zoom, Volume up to zoom in and Volume down to zoom out.

### Grid

Grid is a setting on your camera that shows lines/grids, so you will be able to assess the proportions of your object.

Tap the grid icon  $\mathbb R$  to select grid settings:

- $\mathbb{H}$  is displayed when the grid is off.
- $\boxplus$  is displayed when the grid is on.

### Flash

Tap the flash icon  $\overline{Y}^{A}$  to select flash settings:

- $\P^A$  to let the camera app automatically choose whether to use the flash or not.
- $\blacktriangledown$  to force the camera app to use the flash.
- $\mathbf{\tilde{X}}$  to force the camera app to not use the flash.

### **More**

Tap More to access the list of different shooting modes.

### Camera settings

1. Tap to access camera/video settings.

2. Tap to select and adjust the different settings. You can always tap Restore default settings to reset the camera settings.

Tip: You can also access your gallery from camera mode, on the camera preview screen, select the thumbnail in the lower right corner.

# Handle pictures in the Gallery

#### View/handle pictures or videos

- 1. From the Home screen, tap  $\bullet$  View  $\rightarrow \bullet$  My pictures and videos.
- 2. Tap: for more options.
- 3. Select the photo/video to view/play.
- 4. Swipe to the left or right for the next or previous image/video. Tap: for more options.

Tip: For more help see [support.google.com/photos/](https://support.google.com/photos/)

### Internet (Web browser)

#### IMPORTANT!

You need an Internet connection to use this service. It is recommended to use Wi-Fi connections when available to reduce costs for data traffic. Contact your service provider for detailed subscription costs.

#### To use the web browser

- 1. From the Home screen, tap  $\bullet$  Search  $\rightarrow$ Something on the Internet.
- 2. Enter the word or phrase that you would search and tap  $Q$ .

Note! The first time you are asked if you want to Sign in with your Google account.

You can also enter the search word or phrase directly in the Google bar on the homepage.

Tip: For more help see [support.google.com/websearch/](https://support.google.com/websearch/)

## Dock mode

When you phone is placed in the charging cradle it will automatically enter what is called dock mode. Dock mode will activate the screen saver that turns your Doro 8200 into a side-table clock unless set otherwise. The

screen will dim and turn off after a while. Press the home or power button to wake up the screen.

### Screen saver settings

- 1. From the Home screen, tap  $\bullet$  Set  $\rightarrow$  and Advanced settings  $\rightarrow$  Display  $\rightarrow$  Advanced  $\rightarrow$  Screen saver.
- 2. Tap Current screen saver to change screen saver.
- 3. Tap  $\mathfrak{B}$  to adjust the settings for the screen saver.
- 4. Tap When to start to set when the screen saver should start.

Enable Use screen saver to start the screen saver for testing.

# Music

You can listen to music and audio files stored on your phone as well as music from internet.

### Play music

- 1. From the Home screen tap Google folder and tap Play Music. The first time you start this app you will be asked if you want to subscribe to Google's music.
- 2. Tap  $\equiv \rightarrow$  Music library to see your available music.
- 3. Select from different categories like playlists, artists, albums.

Tip: While you're listening to music you can start and pause the music from the quick settings in the Notification panel. To open the Notification panel, swipe the status bar down. You can also use other features and apps while listening to music.

For more help see [support.google.com/googleplaymusic/.](https://support.google.com/googleplaymusic/)

# FM Radio

The FM radio has a frequency range from 87.5 to 108.0 MHz.

### Turn on the radio

- 1. Connect a headset to the headset socket.
- 2. From the Home screen swipe up or tap the arrow  $\bigwedge$  at the bottom of the Home screen and tap the app FM Radio to open it. The radio is turned on. The tuned frequency is displayed.
- 3. The following options are available:
	- Tap  $\bigcup$  to turn the FM radio on/off.
	- Tap  $\zeta$  or  $\zeta$  to scan channels.
- Use the side volume keys to adjust the volume.
- Tap  $\bullet$  to start recording a radio channel and tap  $\bullet$  to stop. Recordings are saved in /Documents/FM recordings/.
- Tap  $\hat{X}$  to save a radio channel as a favourite.
- Tap  $\mathbf{E}$  to view the saved radio channels. Tap and hold a channel to Rename or Remove favourite the selected channel.

4. Tap  $\widehat{\mathbf{O}}$  to return to the Home screen. The radio continues to play. Disconnect the headset to turn off the radio.

Tip: While you're listening to the radio you can reach some Radio settings from the quick settings in the Notification panel. To open the Notification panel, swipe the status bar down.

For best sound quality, set the phone in sleep mode by briefly pressing the Power button.

# <span id="page-71-1"></span>Calendar

Note! Pay attention to what account is selected if you have more than one account on your device.

### Add an event

- 1. Tap  $\bigoplus$  Add  $\bigoplus$  An event.
- 2. Follow the on-screen instructions to complete the event.
- 3. Tap Save to confirm.

#### To edit or delete events

- 1. Tap  $\odot$  View  $\rightarrow$   $\odot$  My calendar.
- 2. Browse the calendar to select an entry or tap  $\mathsf Q$  to search for the wanted entry.
	- Tap  $\mathscr{O}$  to edit.
	- Tap  $\mathbf{B} \rightarrow \mathbf{D}$  Delete to delete the event.

For more help see [support.google.com/calendar/.](https://support.google.com/calendar/)

# <span id="page-71-0"></span>Alarm

### Set alarms

The phone must be powered on in order for the alarm to function properly.

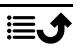
Tip: Alarms will sound even in silent mode.

1. From the Home screen, tap  $\bigoplus$  Add  $\bigoplus$  An alarm and follow the onscreen instructions.

Tip: To save battery and prevent incoming calls or messages, you can turn on Aeroplane mode but still keep the alarm function, see *[Aeroplane mode](#page-44-0)*, [p.40.](#page-44-0)

#### To edit or delete alarms

- 1. From the Home screen, tap  $\bullet$  Set  $\rightarrow \bullet$  My alarms.
- 2. To turn on and off switch  $\Box$
- 3. Tap an alarm to edit it.

#### Stop or snooze an alarm

 $\mathcal{S}$  slide  $\mathcal{S}$  to:

- $z<sub>z</sub>$  Snooze, to snooze the alarm for 10 minutes.
- $\mathbb{\tilde{N}}$  Stop, to stop the alarm.

#### Timer

Use the timer to count down from a specified time interval.

Tip: The timer will sound even in silent mode.

#### Add a timer

- 1. From the Home screen, tap  $\bigoplus$  Add  $\bigoplus$  A timer.
- 2. Set the duration of the timer and tap  $\blacktriangleright$  to start the countdown.
- 3. Tap **I** to pause and  $\Box$  to stop.

#### My notes

This feature uses Google Keep<sup>™</sup>.

#### Add a note

- 1. Tap  $\bigoplus$  Add  $\bigoplus$  A note.
- 2. Enter required information.
- 3. For more options,  $tan 3$ .

#### View/edit/delete a note

- 1. Tap  $\bullet$  View  $\rightarrow$  My notes.
- 2. Tap the wanted note and edit if needed.

3. For more options, tap  $\ddot{\cdot}$ .

For more help see [support.google.com/keep/.](https://support.google.com/keep/)

## Torch

Swipe down the notification panel and tap  $\overline{T}$  orch to turn on the light. Tap again to turn off.

Note! The battery will drain very quickly. Remember to switch off after use.

## **Calculator**

Perform simple calculations.

- 1. From the Home screen swipe up or tap the arrow  $\bigwedge$  at the bottom of the Home screen and tap the app Calculator to open it.
- 2. Enter the first number, select an operation  $(+, -, x, ÷)$  and enter next number. Repeat if needed.
- $3.$  Select = to calculate the result.

Tap  $\bullet$  to delete the latest entry.

Tap AC to clear the result.

## Google apps

#### IMPORTANT!

You need an Internet connection to use this service. It is recommended to use Wi-Fi connections when available to reduce costs for data traffic. Contact your service provider for detailed subscription costs before activating.

All pre-installed Google™ applications can be found in the Google folder. Depending on the market, the pre-installed applications can vary. To view more app information, access each app's help menu.

Note! Some apps may not be available or may be labelled differently depending on the region or service provider.

- From the Home screen select Google to open the Google™ applications.
	- Google quickly search for items on the Internet or on your phone.
	- Chrome search for information and browse webpages.
	- Gmail send or receive emails via the Google Mail service.
- Maps find your location on the map, search for locations, and view location information for various places.
- YouTube watch or create videos and share them with others
- Drive store your content on the cloud, access it from anywhere, and share it with others.
- YouTube Music discover, listen to, and share music on your phone. You can upload music collections stored on your device to the cloud and access them later.
- Google TV download videos to watch from Play Store, see *[Goo](#page-53-0)gle™ [Play Store](#page-53-0)*, p.49.
- Duo chat individually or in groups with your friends.
- Gallery search for, manage, and edit all your photos and videos from various sources in one place.

## The cloud

The cloud is not a physical thing. The cloud is a network of servers, and each server has a different function. Some servers use computing power to run applications or "deliver a service." For example, when you take a picture on your smartphone, it is stored on your phone's internal memory drive. However, when you upload the photos to Instagram, you are uploading it to the cloud.

So remember: The Cloud is a network of servers. Some servers provide an online service, and others allow you to store and access data, like Instagram or Dropbox. Chances are, you encounter the cloud daily. From Google Drive to Evernote, any time you store information without using up your phone's internal data, you're storing information in the cloud.

#### Location based services

LBS stands for Location-Based Service and is a software application for mobile devices that requires knowledge about where the device is located. The service can be query-based and it can provide you with useful information such as "Where is the nearest restaurant?". The service can also be push-based and send you coupons or let you view commute traffic. By law, location-based services must be permission-based. That means that you must opt in (actively say yes) to the service in order to use it.

Tip:  $\Im$  is shown in the status bar when your phones location is being used by any app.

English

Note! Turning off location for your device also turns it off for Google apps and other non-Google apps. This means that apps can't use your phone's location, and many useful features will be turned off.

#### How to turn off GPS location services

- 1. From the Home screen, open the notification panel, tap  $\bullet$  Set  $\rightarrow$  $\bullet$  My other connections  $\rightarrow$   $\bullet$  The geolocation options.
- 2. Switch  $\Box$  to disable location services.

#### $\bigwedge$ **CAUTION**

If you turn off location-based services apps such as map, navigation, and weather applications cannot access your location information.

## Status icons

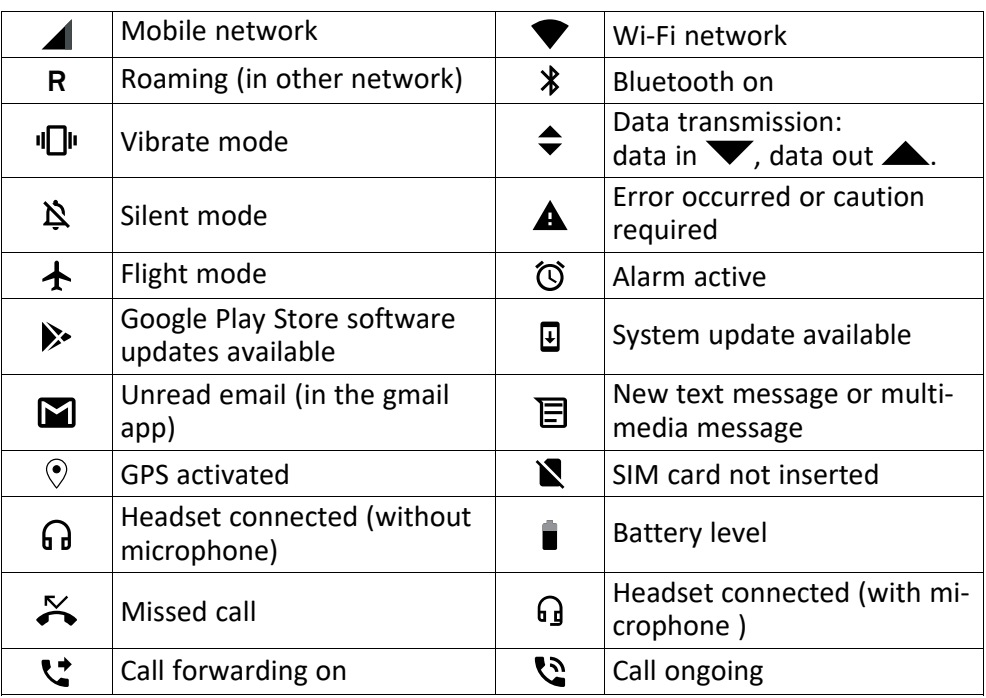

## Safety instructions

#### **CAUTION**

The unit and the accessories can contain small parts. Keep all of the equipment out of the reach of small children.

The mains adapter is the disconnect device between the product and mains power. The mains socket outlet must be close to the equipment and easily accessible.

#### Network services and costs

Your device is approved for use on the 4G LTE FDD: 1 (2100), 2 (1900), 3 (1800), 7 (2600), 8 (900), 20 (800), 28 (700) MHz / 4G LTE FDD: 38 (2600), 40 (2300) MHz / WCDMA: 1 (2100), 2 (1900), 5 (850), 8 (900) MHz / GSM: 850, 900, 1800, 1900 MHz networks. To use the device, you need a subscription with a service provider.

Using network services may result in traffic costs. Some product features require support from the network, and you may need to subscribe to them.

## Operating environment

Follow the rules and laws that apply wherever you are, and always turn off the unit whenever its use is prohibited or can cause interference or hazards. Only use the unit in its normal user position.

Parts of the unit are magnetic. The unit can attract metal objects. Do not keep credit cards or other magnetic media near the unit. There is a risk that information stored on them can be erased.

#### Wi-Fi (WLAN)

This equipment may be operated in all European countries.

The 5150 - 5350 MHz band is restricted to indoor use only in the following countries:

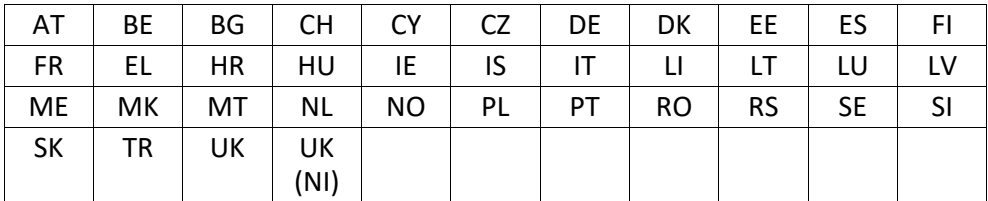

#### Medical units

The use of equipment that transmits radio signals, for example, mobile phones, can interfere with insufficiently protected medical equipment. Consult a doctor or the manufacturer of the equipment to determine if it has adequate protection against external radio signals, or if you have any questions. If notices have been put up at health care facilities instructing you to turn off the unit while you are there, you should comply. Hospitals and

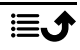

other health care facilities sometimes use equipment that can be sensitive to external radio signals.

#### Implanted medical devices

To avoid potential interference, manufacturers of implanted medical devices recommend a minimum separation of 15 cm between a wireless device and the medical device. Persons who have such devices should:

- Always keep the wireless device more than 15 cm from the medical device.
- Should not carry the device in a breast pocket.
- Hold the wireless device to the ear opposite the medical device.

If you have any reason to suspect that interference is taking place, turn the device off immediately If you have any questions about using your wireless device with an implanted medical device, consult your health care provider.

## Areas with explosion risk

Always turn off the unit when you are in an area where there is a risk of explosion. Follow all signs and instructions. There is a risk of explosion in places that include areas where you are normally requested to turn off your car engine. In these areas, sparks can cause explosion or fire which can lead to personal injury or even death.

Turn off the unit at filling stations, and any other place that has fuel pumps and auto repair facilities.

Follow the restrictions that apply to the use of radio equipment near places where fuel is stored and sold, chemical factories and places where blasting is in progress.

Areas with risk for explosion are often – but not always – clearly marked. This also applies to below decks on ships; the transport or storage of chemicals; vehicles that use liquid fuel (such as propane or butane); areas where the air contains chemicals or particles, such as grain, dust or metal powder.

## Li-Polymer battery

This product contains a Li-Polymer battery. There is a risk of fire and burns if the battery pack is handled improperly.

#### **WARNING** ∧

Danger of explosion if battery is incorrectly replaced. To reduce risk of fire or burns, do not disassemble, crush, puncture, short external contacts, expose to temperature above 60° C (140° F), or dispose of in fire or water. Recycle or dispose of used batteries according to the local regulations or reference guide supplied with your product.

#### Removing/replacing the battery

• To remove/replace the battery, contact an authorised service centre. Please find latest information at www.doro.com.

- For your safety, you must not attempt to remove the battery. If the battery is not properly removed, it may lead to damage to the battery and device, cause personal injury, and/or result in the device being unsafe.
- Doro does not accept liability for any damage or loss if these warnings and instructions are not followed.

## Protect your hearing

This device has been tested to comply with the Sound Pressure Level requirement laid down in the applicable EN 50332-1 and/or EN 50332-2 standards.

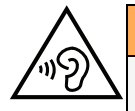

#### WARNING

Excessive exposure to loud sounds can cause hearing damage. Exposure to loud sounds while driving may distract your attention and cause an accident. Listen to a headset at a moderate level, and do not hold the device near your ear when the loudspeaker is in use.

#### Emergency calls

#### IMPORTANT!

Mobile phones use radio signals, the mobile phone network, the terrestrial network and user-programmed functions. This means that connection cannot be guaranteed in all circumstances. Therefore, never rely only on a mobile phone for very important calls such as medical emergencies.

## GPS/Location based functions

Some products provide GPS/Location based functions. Location determining functionality is provided "As is". No representation or warranty are made as to the accuracy of such location information. Use of location-based information by the device may not be uninterrupted or error free and may additionally be dependent on network service availability. Please note that functionality may be reduced or prevented in certain environments such as building interiors or areas adjacent to buildings.

#### **CAUTION**

Do not use GPS functionality in a manner which causes distraction from driving.

#### Vehicles

It is your responsibility to drive your vehicle safely. Never use your handheld device while driving, if it is prohibited by law.

If you must make or answer a call, stop your vehicle at a safe location first.

Radio signals can affect electronic systems in motor vehicles (for example, electronic fuel injection, ABS brakes, automatic cruise control, air bag systems) that have been incorrectly installed or are inadequately protected. Contact the manufacturer or its representative for more information about your vehicle or any additional equipment.

Do not keep or transport flammable liquids, gases or explosives together with the unit or its accessories. For vehicles equipped with air bags: Remember that air bags fill with air with considerable force

Do not place objects, including fixed or portable radio equipment in the area above the airbag or the area where it might expand. Serious injuries may be caused if the mobile phone equipment is incorrectly installed and the airbag fills with air.

It is prohibited to use the unit in flight. Turn off the unit before you board a plane. Using wireless telecom units inside a plane can pose risks to air safety and interfere with telecommunications. It may also be illegal.

#### Protect your personal data

Protect your personal data and prevent leakage or misuse of sensitive information

- While using your device, be sure to back up important data.
- When disposing of your device, back up all data and then reset your device to prevent misuse of your personal information.
- Carefully read the permissions screen when downloading applications. Be particularly cautious with applications that have access to many functions or to a significant amount of your personal information.
- Check your accounts regularly for unapproved or suspicious use. If you find any sign of misuse of your personal information, contact your service provider to delete or change your account information.
- In the event your device is lost or stolen, change the passwords on your accounts to protect your personal information.
- Avoid using applications from unknown sources and lock your device with a pattern, password, or PIN.

## Malware and viruses

To protect your device from malware and viruses, follow these usage tips. Failure to do so may result in damages or loss of data that may not be covered by the warranty service.

- Do not download unknown applications.
- Do not visit untrusted websites.
- Delete suspicious messages or email from unknown senders.
- Set a password and change it regularly.
- Deactivate wireless features, such as Bluetooth, when not in use.
- If the device behaves abnormally, run an antivirus program to check for infection.
- Run an antivirus program on your device before you launch newly-downloaded applications and files.
- Do not edit registry settings or modify the device's operating system.

#### English

#### Care and maintenance

Your unit is a technically advanced product and should be treated with the greatest care. Negligence may void the warranty.

- Protect the unit from moisture. Rain, snow, humidity, and all types of liquids can contain substances that corrode the electronic circuits. If the unit gets wet, you should immediately power off the device, remove the battery and allow the unit to dry completely before you replace it.
- Do not use or keep the unit in dusty, dirty environments. The unit's moving parts and electronic components can be damaged.
- Do not keep the unit in warm places. High temperatures can reduce the lifespan for electronic equipment, damage batteries and distort or melt certain plastics.
- Do not keep the unit in cold places. When the unit warms up to normal temperature, condensation can form on the inside and can damage the electronic circuits.
- Do not try to open the unit in any other way than that which is indicated here.
- Do not drop or shake the unit. If it is treated roughly the circuits and precision mechanics can be broken.
- Do not use strong chemicals to clean the unit.
- Do not disassemble, open, crush, bend, deform, puncture or shred.
- Do not modify or remanufacture, attempt to insert foreign objects into the battery, immerse or expose to water or other liquids, expose to fire, explosion or other hazard.
- Only use the battery for the system for which it is specified.
- Only use the battery with a charging system that has been qualified with the system per IEEE-Std-1725. Use of an unqualified battery or charger may present a risk of fire, explosion, leakage, or other hazard.
- Do not short circuit a battery or allow metallic conductive objects to contact battery terminals.
- Replace the battery only with another battery that has been qualified with the system per this standard, IEEE-Std-1725. Use of an unqualified battery may present a risk of fire, explosion, leakage or other hazard.
- Never use a damaged or swollen battery. Take it to a service point or to your device retailer for inspection before continuing to use it. A damaged or swollen battery may present a risk of fire, explosion or leakage or other risk.
- Promptly dispose of used batteries in accordance with local regulations.
- Battery usage by children should be supervised.
- Improper battery use may result in a fire, explosion or other hazard.

For devices that utilize a USB port as a charging source, the device's user manual shall include a statement that the device shall only be connected to CTIA certified adapters, products that bear the USB-IF logo or products that have completed the USB-IF compliance program.

The advice applies to the unit, battery, power adapter and other accessories. If the device is not working as it should, please contact the place of purchase for service. Don't forget the receipt or a copy of the invoice.

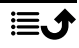

#### **Warranty**

This product is guaranteed for a period of 24 months and for original accessories for a period of 12 months (such as the battery, charger, charging cradle or handsfree kit) which may be delivered with your device, from the date of purchase. In the unlikely event of a fault occurring during this period, please contact the place of purchase. Proof of purchase is required for any service or support needed during the guarantee period.

This guarantee will not apply to a fault caused by an accident or a similar incident or damage, liquid ingress, negligence, abnormal usage, non-maintenance or any other circumstances on the user's part. Furthermore, this guarantee will not apply to any fault caused by a thunderstorm or any other voltage fluctuations. As a matter of precaution, we recommend disconnecting the charger during a thunderstorm.

Please note that this is a voluntary manufacturer's warranty and provides rights in addition to, and does not affect statutory rights of end-users.

This guarantee does not apply if batteries other than DORO original batteries are used.

#### Device OS software warranty

By using the device, you accept to install any OS software updates provided by Doro, at earliest possibility after notification.

By updating your device, you help to maintain your device secure.

Doro will keep updates available for the duration of the guarantee/ statutory warranty period, providing that this is possible from a commercial and technical perspective.

Your device checks for available software updates automatically. Please follow the onscreen instructions when you are notified of an OS software update.

#### Please note:

- In some cases, regular OS upgrades may cause delays to planned security updates.
- Doro will always do our best to deliver the security updates at earliest possible time to applicable models. Delivery time of security patches may vary depending on the regions, S/W variants and models.

#### **CAUTION** A

If you neglect to update your device after being notified, it may void your guarantee of the device. For software information and planned update schedule, refer to website: [doro.com/softwareupdates](https://doro.com/softwareupdates)

#### **Specifications**

Network bands (MHz):

2G GSM: 850, 900, 1800, 1900

3G UMTS: 1 (2100), 2 (1900), 5 (850), 8 (900)

English

| 4G LTE FDD:<br>4G LTE TDD:        | 1 (2100), 2 (1900), 3 (1800), 7 (2600),<br>8 (900), 20 (800), 28 (700)<br>38 (2600), 40 (2300)           |
|-----------------------------------|----------------------------------------------------------------------------------------------------|
| Wi-Fi (MHz):                      | WLAN IEEE 802.11 $a/b/g/n/ac$ ,<br>(2412-2472, 5150-5250, 5725-5850)                                     |
| Bluetooth (MHz):                  | 5.2 (2402 - 2480)                                                                                        |
| NFC, (MHz):                       | Yes (13.56)                                                                                              |
| <b>GPS receiver:</b>              | A-GPS/GPS/Galileo/BeiDou/GLONASS                                                                         |
| Operating system:                 | Android <sup>™</sup> 12                                                                                  |
| SIM card size:                    | nano-SIM (4FF)                                                                                           |
| Dimensions:                       | 156 x 73 x 9 mm                                                                                          |
| Weight:                           | 169 g (including battery)                                                                                |
| Battery:                          | 3.85 V / 3000 mAh Li-Polymer<br>battery                                                                  |
| Image format:                     | JPG, PNG, GIF, BMP, WebP                                                                                 |
| Video format:                     | MP4, MKV, AVI, 3GP, FLV, MOV                                                                             |
| Audio format:                     | MP3, WAV, OGG, AMR, FLAC, APE,<br>M4R                                                                    |
| Audio recording format:           | MP3, AAC, AMR                                                                                            |
| Rear camera resolution (multiple) | Main lens: 16 MP<br>Portrait lens: 2 MP<br>Macro lens: 2 MP                                              |
| Front camera resolution:          | 5 MP                                                                                                    |
| Camera digital zoom:              | 4x                                                                                                    |
| Display Size:                     | 6.1''                                                                                                    |
| Display resolution:               | 720 x 1560                                                                                               |
| RAM:                              | 4 GB                                                                                                    |
| Internal memory:                  | 64 GB                                                                                                    |
| External memory:                  | microSD, microSDHC, microSDXC max<br>512 GB                                                              |
| Sensors:                          | Accelerometer (G-sensor), Light sen-<br>sor, Proximity sensor, Hall sensor,<br>Compass (Magnetic sensor) |
| USB Interface:                    | USB-C                                                                                                    |

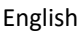

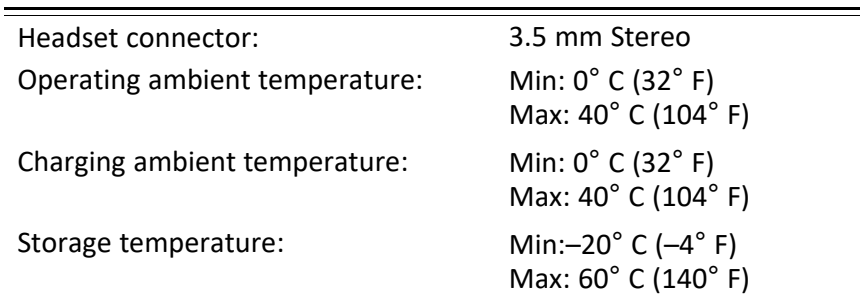

## Copyright and other notices

Bluetooth® is a registered trademark of Bluetooth SIG, Inc.

vCard is a trademark of the Internet Mail Consortium.

eZiType™ is a trademark of Zi Corporation.

Wi-Fi is a trademark or a registered trademark of the Wi-Fi Alliance.

microSD is a trademark of SD Card Association.

Java, J2ME and all other Java-based marks are trademarks or registered trademarks of Sun Microsystems, Inc. in the United States and other countries.

The contents of this document are provided "as is". Except as required by applicable law, no warranties of any kind, either express or implied, including, but not limited to, the implied warranties of merchantability and fitness for a particular purpose, are made in relation to the accuracy, reliability or contents of this document. Doro reserves the right to revise this document or withdraw it at any time without prior notice.

Google, Google Maps™, Gmail, Google Calendar, Google Checkout, Hangouts, YouTube, the YouTube logo, Picasa and Android are trademarks or registered trademarks of Google  $\overline{11}$ 

This product is licensed under the MPEG-4 visual and AVC patent portfolio licenses for the personal and noncommercial use of a consumer for (i) encoding video in compliance with the MPEG-4 visual standard ("MPEG-4 video") or the AVC standard ("AVC video") and/or (ii) decoding MPEG- 4 or AVC video that was encoded by a consumer engaged in a personal and non-commercial activity and/or was obtained from a video provider licensed by MPEG LA to provide MPEG-4 and/or AVC video. No license is granted or shall be implied for any other use. Additional information including that relating to promotional, internal and commercial uses and licensing may be obtained from MPEG LA, L.L.C. See [www.mpegla.com.](www.mpegla.com) MPEG Layer-3 audio decoding technology licensed from Fraunhofer IIS and Thomson.

Other product and company names mentioned herein may be the trademarks of their respective owners.

Any rights not expressly granted herein are reserved. All other trademarks are property of their respective owners.

To the maximum extent permitted by applicable law, under no circumstances shall Doro or any of its licensors be responsible for any loss of data or income or any special, incidental, consequential or indirect damages howsoever caused.

Doro does not provide a warranty for or take any responsibility for the functionality, content, or end-user support of third-party apps provided with your device. By using an app, you acknowledge that the app is provided as is. Doro does not make any representations, provide a warranty, or take any responsibility for the functionality, content, or end-user support of third-party apps provided with your device.

#### Content copyright

The unauthorised copying of copyrighted materials is contrary to the provisions of the Copyright Laws of the United States and other countries. This device is intended solely for copying non-copyrighted materials, materials in which you own the copyright, or materials which you are authorised or legally permitted to copy. If you are uncertain about your right to copy any material, please contact your legal advisor.

#### Open source licenses

You are entitled to receive a copy of the source code of software licensed under an open source license that gives you the right to receive the source code for that software (for example GPL or LGPL) to you on an appropriate media, against an administrative fee covering Doro AB's cost for handling the distribution and costs for media. Please direct such request to Doro AB, Open Source Software Operations, Jorgen Kocksgatan 1B, SE 211 20 Malmö, Sweden. To be valid, such a request must be made within three (3) years from the date of the distribution of this product by Doro AB, or in the case of code licensed under the GPL v3 for as long as Doro AB offers spare parts or customer support for this product model.

## Hearing aid compatibility

Note! For hearing aid compatibility, turn off Bluetooth connectivity.

This phone is hearing aid compatible. Hearing aid compatibility is not a guarantee that a specific hearing aid will work with a specific phone. Mobile phones contain radio transmitters that may interfere with hearing aid performance. This phone has been tested for use with hearing aids, for some of the wireless technologies that it uses, but there may be some newer wireless technologies that have not been tested yet for use with hearing aids. To ensure that a specific hearing aid works well with this phone, test them together before making a purchase.

The standard for hearing aid compatibility contains two types of ratings:

• M: To use your hearing aid in this mode, make sure that your hearing aid is set to "M-mode" or acoustic coupling mode, and position the phones receiver near the hearing aid's built-in microphone. For the best results, try using the phone in different positions relative to your hearing aid—for example, placing the receiver slightly above the ear may result in better performance for hearing aids with microphones positioned behind the ear.

• T: To use your hearing aid in this mode, make sure that your hearing aid is set to "Tmode" or telecoil coupling mode (not all hearing aids have this mode). For the best results, try using the phone in different positions relative to your hearing aid—for example, placing the receiver slightly below or in front of the ear may result in better performance.

Your device meets the M4/T3 level rating.

# Specific Absorption Rate (SAR)

This device meets applicable international safety requirements for exposure to radio waves. Your mobile device is a radio transmitter and receiver. It is designed not to exceed the limits for exposure to radio waves (radio frequency electromagnetic fields) recommended by international guidelines from the independent scientific organization ICNIRP (International Commission of Non-Ionizing Radiation Protection).

The World Health Organization (WHO) has stated that current scientific information does not indicate the need for any special precautions when using mobile devices. If you are interested in reducing your exposure, they recommend you reduce your usage or use a hands-free accessory to keep the device away from your head and body.

For information about SAR (Specific Absorption Rate) values for your device, please read the documentation provided together with your device.

# **Recycle**

Doro takes responsibility for the entire life cycle of our products including how they are recycled at end of their life. Your previous product can still be useful for someone else and, if it has reached its end of life, materials that can be used for new products. We recommend to first-hand reuse, repair or refurbish your device, and if this is not possible leave it for recycling according to local regulations. Also remember to recycle other old non-used electronics that you might have.

## Correct disposal of this product

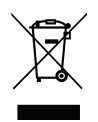

(Waste Electrical & Electronic Equipment) (Applicable in countries with separate collection systems)

This marking on the product, accessories or manual indicates that the product and its electronic accessories (e.g. charger, headset, USB cable) should not be disposed of with other household waste. To prevent possible harm to the environment or human health from uncontrolled waste disposal, please separate these items from other types of waste and recycle them responsibly to promote the sustainable reuse of material resources. Household users should contact either the retailer where they purchased this product, or their local government office, for details of where and how they can take these items for environmentally safe recycling. Business users should contact their supplier and check the terms and conditions of the purchase contract. This product and its electronic accessories should not be mixed with other commercial wastes for disposal. This product is RoHS compliant.

#### Correct disposal of batteries in this product

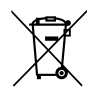

(Applicable in countries with separate collection systems)

The marking on the battery, manual or packaging indicates that the battery in this product should not be disposed of with other household waste. Where marked, the chemical symbols Hg, Cd or Pb indicate that the battery contains mercury, cadmium or lead above the reference levels in EC Directive 2006/66. If batteries are not properly disposed of, these substances can cause harm to human health or the environment.

To protect natural resources and to promote material reuse, please separate batteries from other types of waste and recycle them through your local, free battery return system.

# EU Declaration of Conformity

Hereby, Doro declares that the radio equipment type DSB-0440 (Doro 8200) is in compliance with Directives: 2014/53/EU and 2011/65/EU including delegated Directive (EU) 2015/863 amending Annex II. The full text of the EU declaration of conformity is available at the following internet address: [www.doro.com/dofc.](www.doro.com/dofc)

#### Ecodesign declaration, energy efficiency for external power supply

Hereby, Doro declares the external power supply for this device is in compliance with Commission Regulation (EU) 2019/1782 regarding ecodesign requirements for external power supplies pursuant to Directive 2009/125/EC.

The full information regarding the ecodesign requirements is available at the following internet address: [www.doro.com/ecodesign](https://www.doro.com/ecodesign)

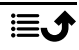

#### DSB-0440 (Doro 8200) (1021)

English

Version 1.1

©2023 Doro AB. All rights reserved. [www.doro.com](http://www.doro.com) REV 21522 – STR 20211102

 $C \in$